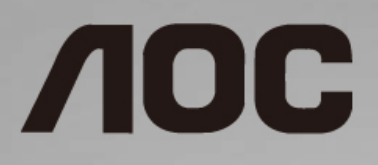

# LCD Monitor User Manual

**22B1HS** LED backlight

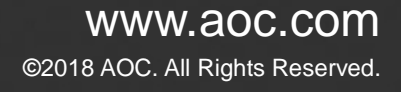

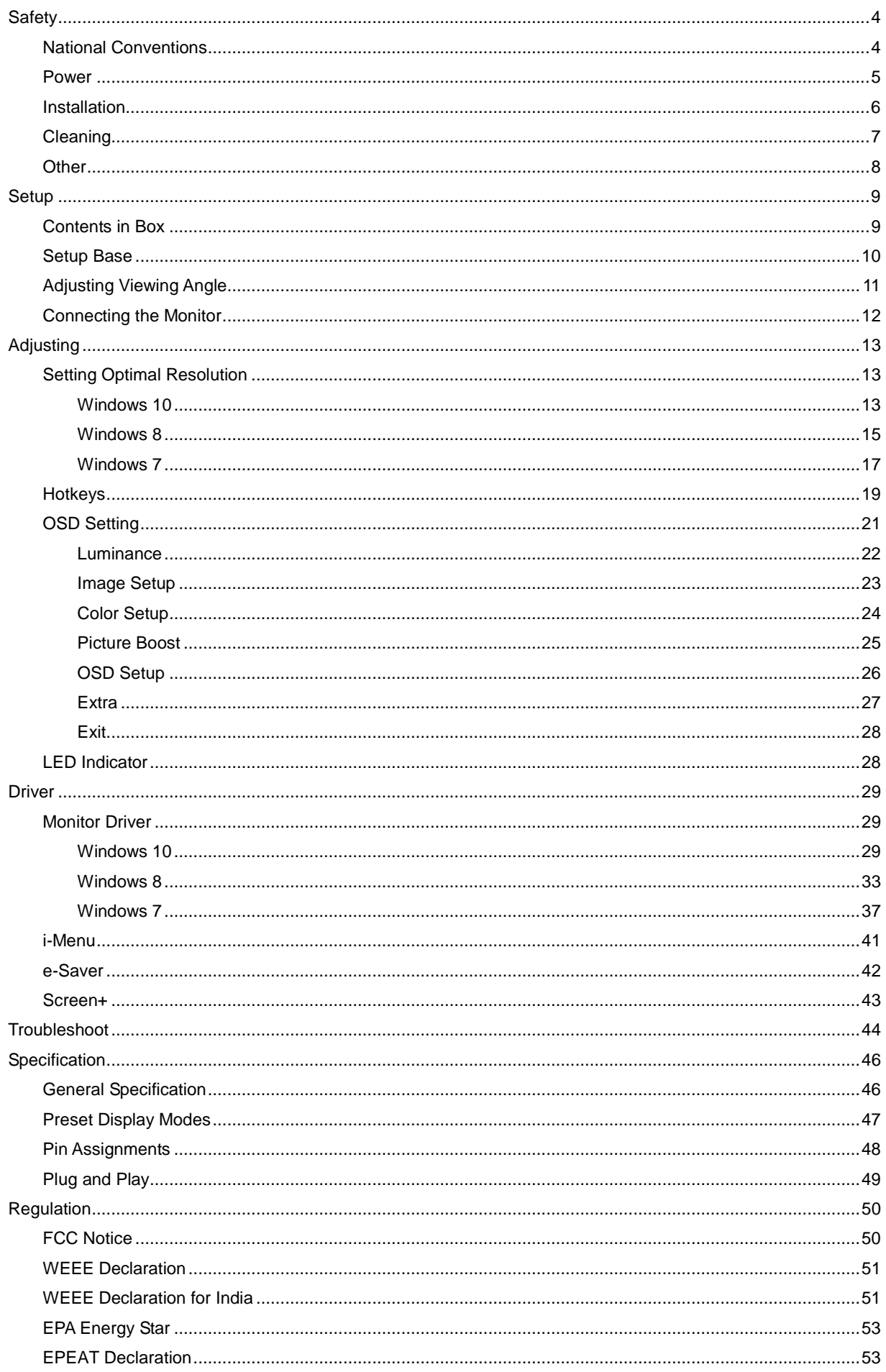

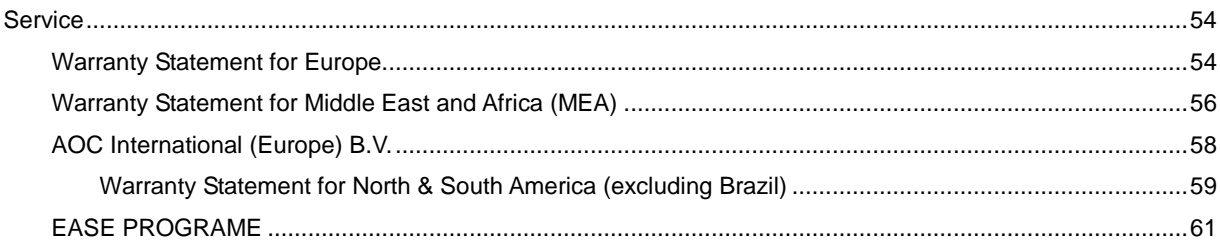

# <span id="page-3-0"></span>**Safety**

# <span id="page-3-1"></span>**National Conventions**

The following subsections describe notational conventions used in this document.

#### **Notes, Cautions, and Warnings**

Throughout this guide, blocks of text may be accompanied by an icon and printed in bold type or in italic type. These blocks are notes, cautions, and warnings, and they are used as follows:

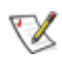

**NOTE:** A NOTE indicates important information that helps you make better use of your computer system**.**

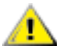

**CAUTION:** A CAUTION indicates either potential damage to hardware or loss of data and tells you how to avoid the problem.

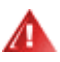

**WARNING:** A WARNING indicates the potential for bodily harm and tells you how to avoid the problem. Some warnings may appear in alternate formats and may be unaccompanied by an icon. In such cases, the specific presentation of the warning is mandated by regulatory authority.

### <span id="page-4-0"></span>**Power**

The monitor should be operated only from the type of power source indicated on the label. If you are not sure of the type of power supplied to your home, consult your dealer or local power company.

Unplug the unit during a lightning storm or when it will not be used for long periods of time. This will protect the monitor from damage due to power surges.

Do not overload power strips and extension cords. Overloading can result in fire or electric shock.

To ensure satisfactory operation, use the monitor only with UL listed computers which have appropriate configured receptacles marked between 100 - 240V ~, Min. 1.5A

The wall socket shall be installed near the equipment and shall be easily accessible.

For use only with the attached power adapter Manufacturers: TPV ELECTRONICS (FUJIAN) CO.,LTD. Model: ADPC1925EX (19VDC,1.31A)

### <span id="page-5-0"></span>**Installation**

**AL** Do not place the monitor on an unstable cart, stand, tripod, bracket, or table. If the monitor falls, it can injure a person and cause serious damage to this product. Use only a cart, stand, tripod, bracket, or table recommended by the manufacturer or sold with this product. Follow the manufacturer's instructions when installing the product and use mounting accessories recommended by the manufacturer. A product and cart combination should be moved with care.

Never push any object into the slot on the monitor cabinet. It could damage circuit parts causing a fire or electric shock. Never spill liquids on the monitor.

Do not place the front of the product on the floor.

**AL** Leave some space around the monitor as shown below. Otherwise, air-circulation may be inadequate hence overheating may cause a fire or damage to the monitor.

See below the recommended ventilation areas around the monitor when the monitor is installed on the wall or with the stand:

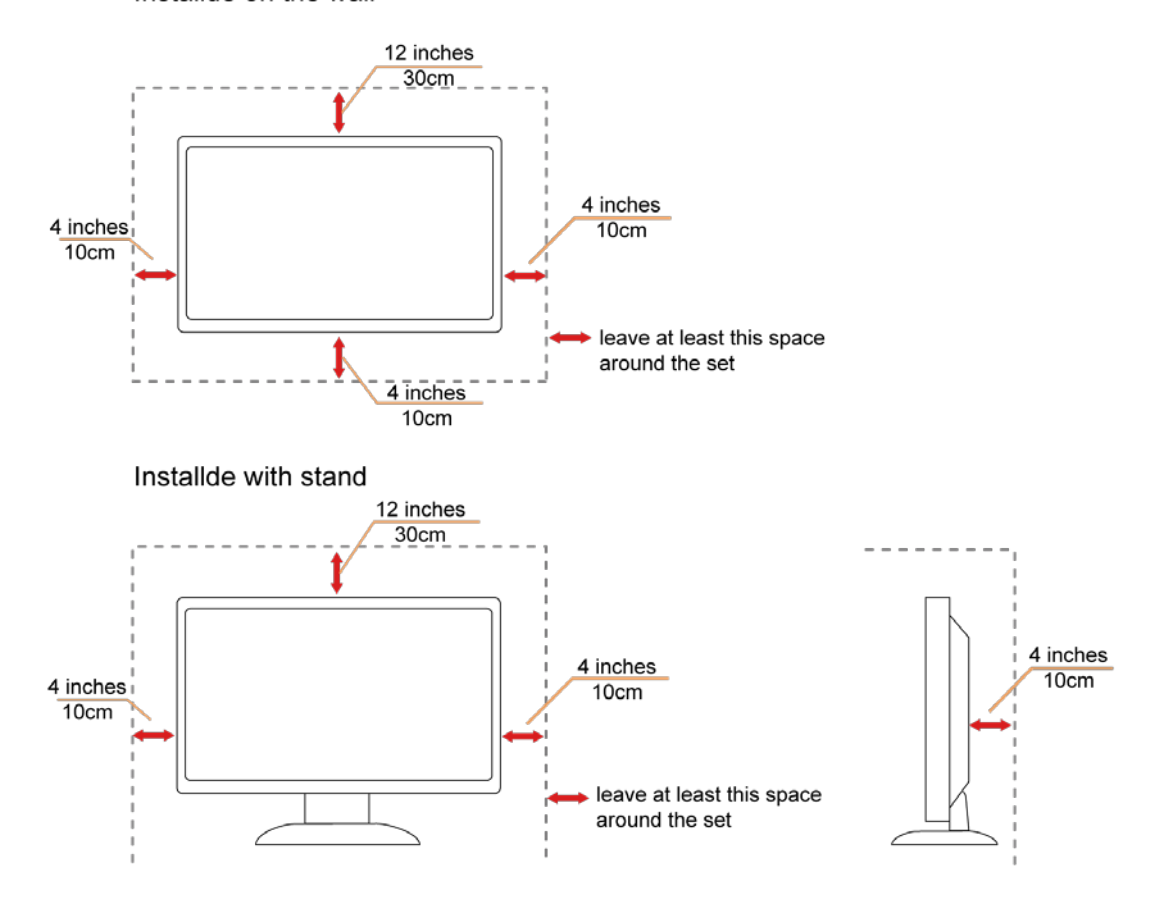

#### Installde on the wall

# <span id="page-6-0"></span>**Cleaning**

Clean the cabinet regularly with cloth. You can use soft-detergent to wipe out the stain, instead of strong-detergent which will cauterize the product cabinet.

When cleaning, make sure no detergent is leaked into the product. The cleaning cloth should not be too rough as it will scratch the screen surface.

Please disconnect the power cord before cleaning the product.

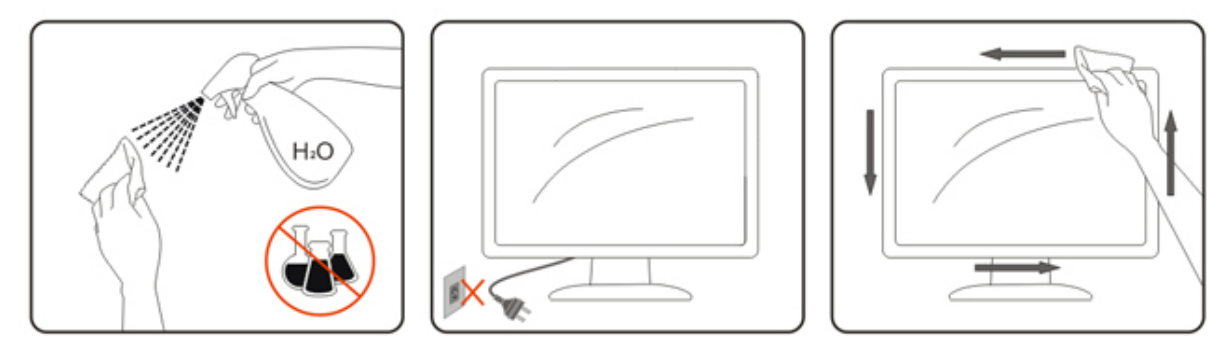

### <span id="page-7-0"></span>**Other**

If the product is emitting a strange smell, sound or smoke, disconnect the power plug IMMEDIATELY and contact a Service Center.

Make sure that the ventilating openings are not blocked by a table or curtain.

**AD** not engage the LCD monitor in severe vibration or high impact conditions during operation.

**D**o not knock or drop the monitor during operation or transportation.

For display with glossy bezel the user should consider the placement of the display as the bezel may cause disturbing reflections from surrounding light and bright surfaces.

# <span id="page-8-0"></span>**Setup**

## <span id="page-8-1"></span>**Contents in Box**

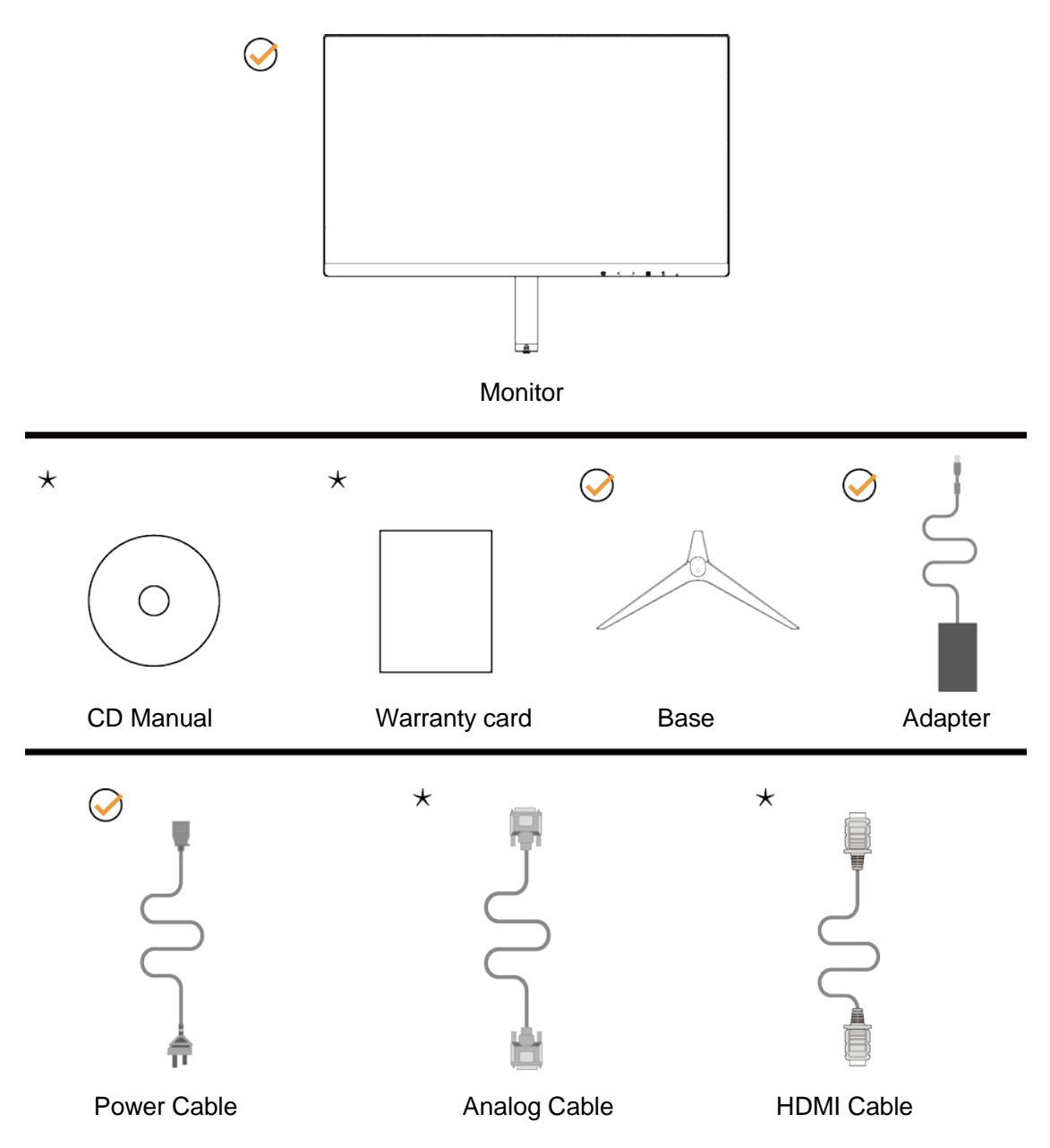

Not all signal cables ( Analog, HDMI cables),CD manual will be provided for all countries and regions. Please check with the local dealer or AOC branch office for confirmation.

# <span id="page-9-0"></span>**Setup Base**

Please setup or remove the base following the steps as below. Please place the monitor on a soft and flat surface to prevent the scratch.

#### Setup:

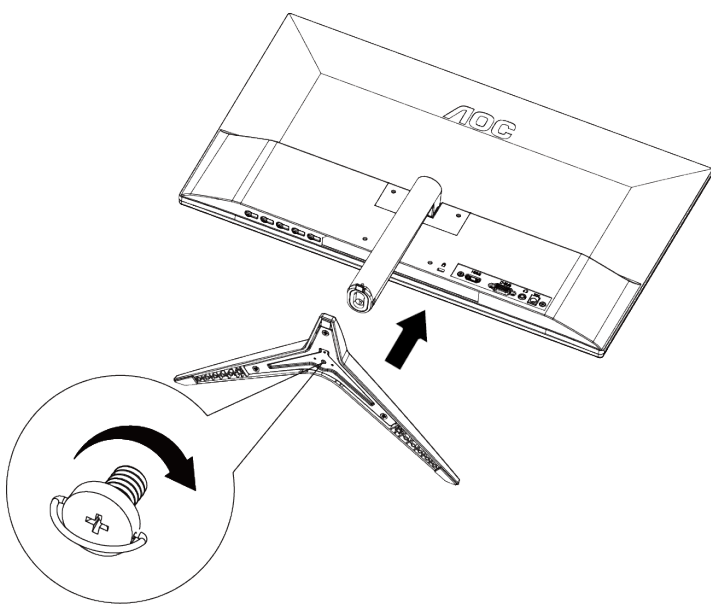

Remove:

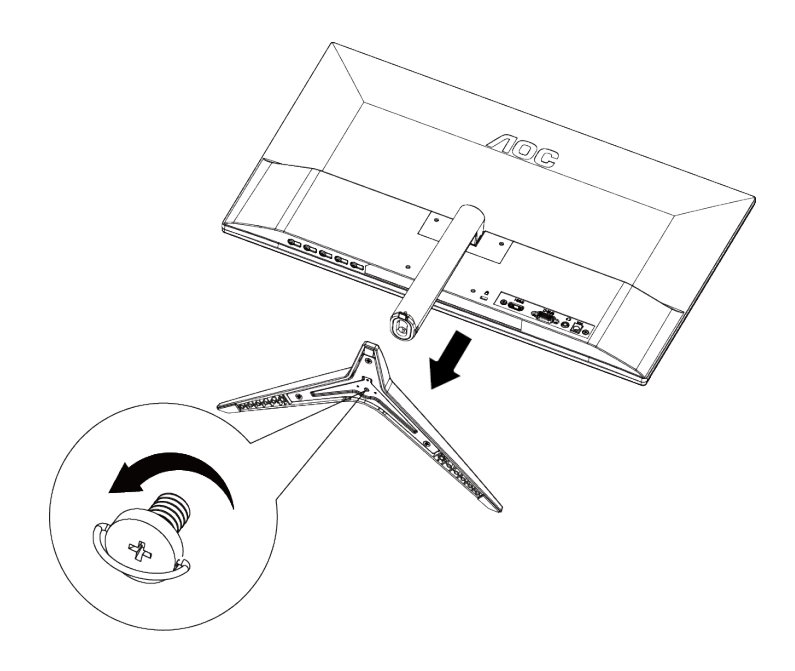

# <span id="page-10-0"></span>**Adjusting Viewing Angle**

For optimal viewing, it is recommended to look at the full face of the monitor, and then adjust the monitor's angle to your own preference.

Hold the stand so you will not topple the monitor when you change the monitor's angle.

You are able to adjust the monitor's angle from -5° to 23 °.

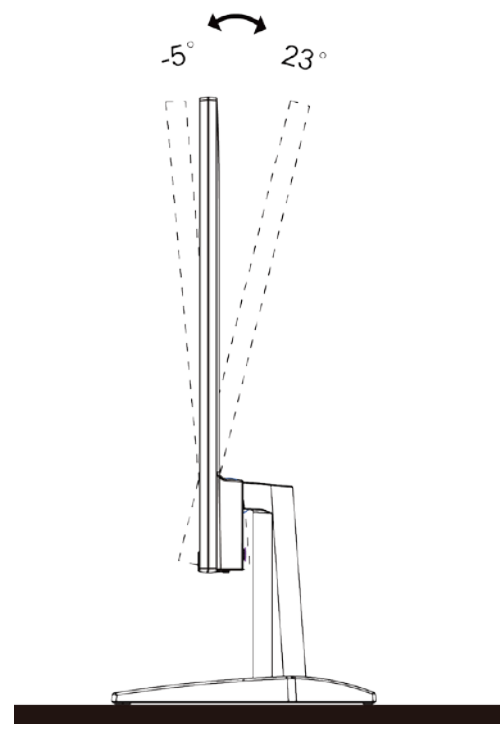

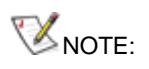

Do not adjust the viewing angle over 23 degrees in order to avoid damage.

## <span id="page-11-0"></span>**Connecting the Monitor**

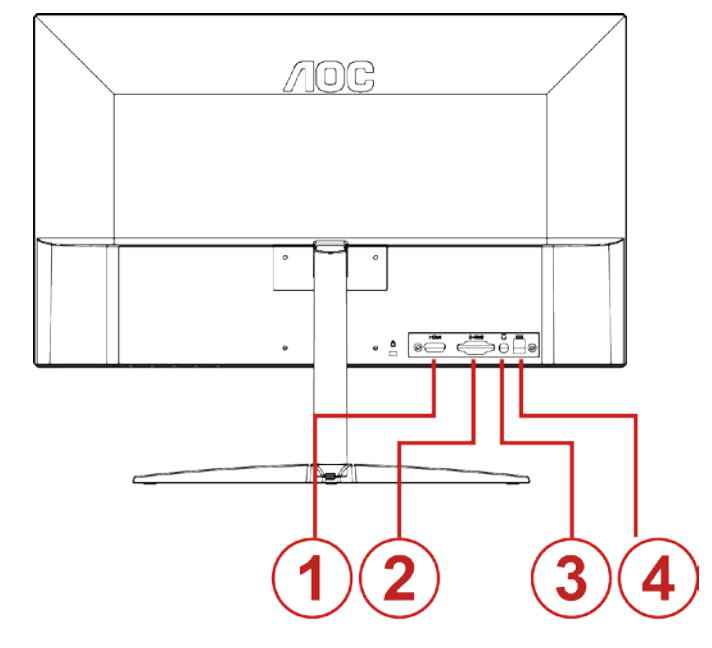

Cable Connections In Back of Monitor and Computer:

- 1 HDMI
- 2 Analog (D-Sub 15-Pin VGA cable)
- 3 Earphone out
- 4 Power

To protect equipment, always turn off the PC and LCD monitor before connecting.

- 1 Connect the power cable to the DC port on the back of the monitor.
- 2 Connect one end of the 15-pin D-Sub cable to the back of the monitor and connect the other end to the computer's D-Sub port.
- 3 Optional (Requires a video card with HDMI port) Connect one end of the HDMI cable to the back of the monitor and connect the other end to the computer's HDMI port.
- 4 Turn on your monitor and computer.

If your monitor displays an image, installation is complete. If it does not display an image, please refer Troubleshooting.

# <span id="page-12-0"></span>**Adjusting**

# <span id="page-12-1"></span>**Setting Optimal Resolution**

### <span id="page-12-2"></span>**Windows 10**

#### **For Windows 10:**

- Right click **START.**
- Click **"CONTROL PANEL".**

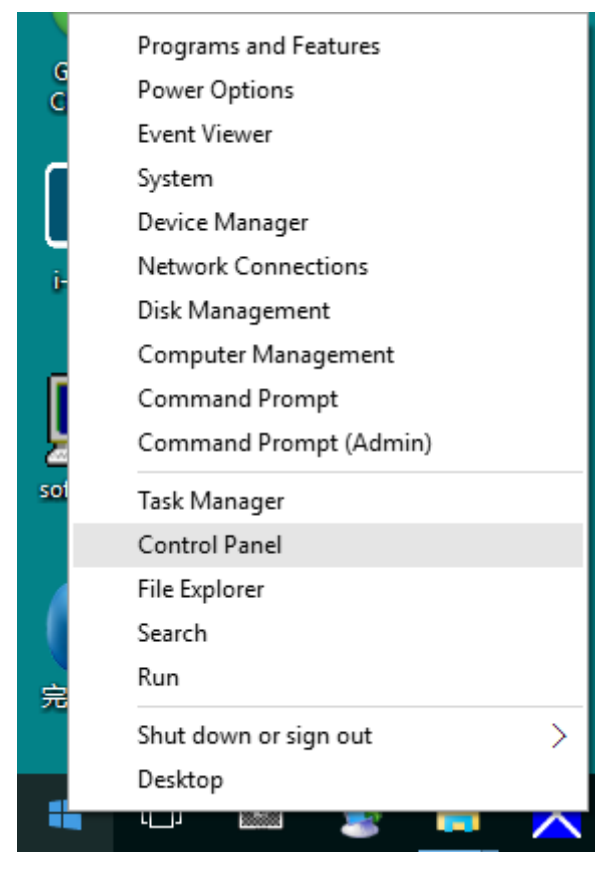

#### • Click **"DISPLAY".**

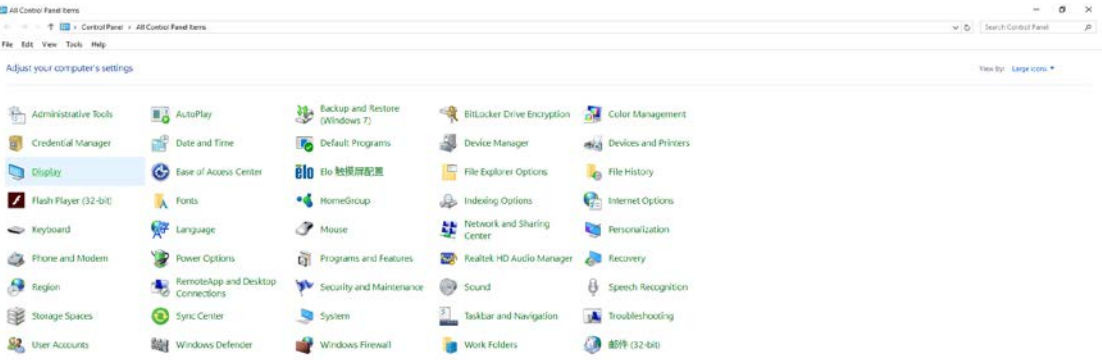

• Click on the **"Change display settings"** button.

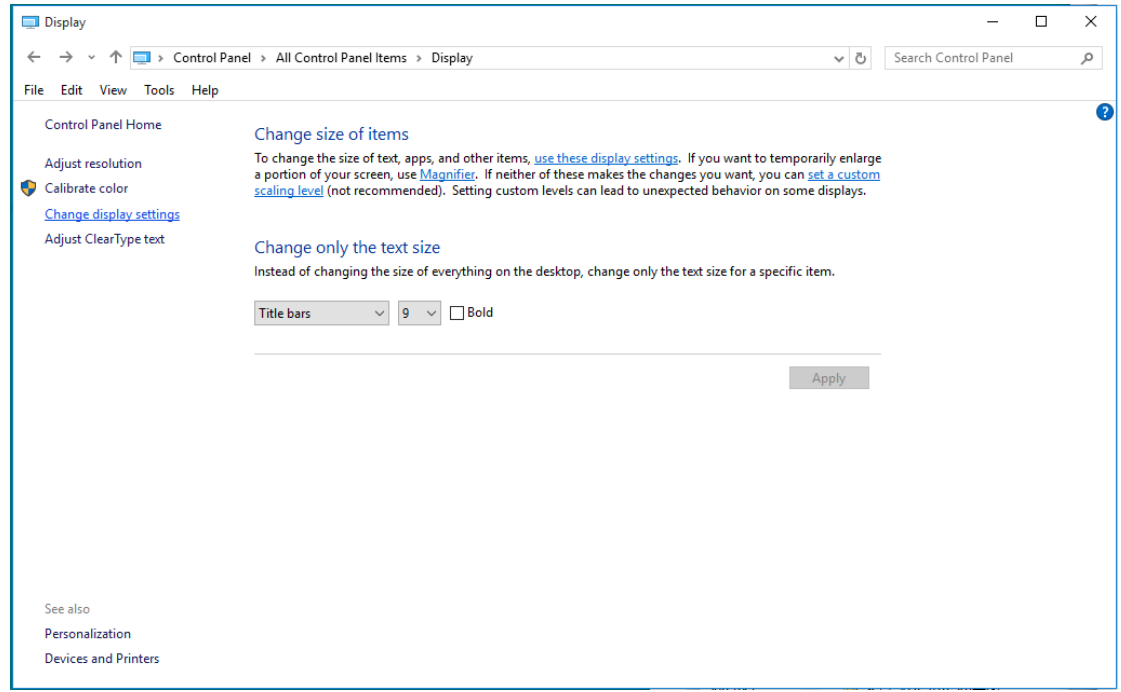

• Set the resolution **SLIDE-BAR** to Optimal preset resolution.

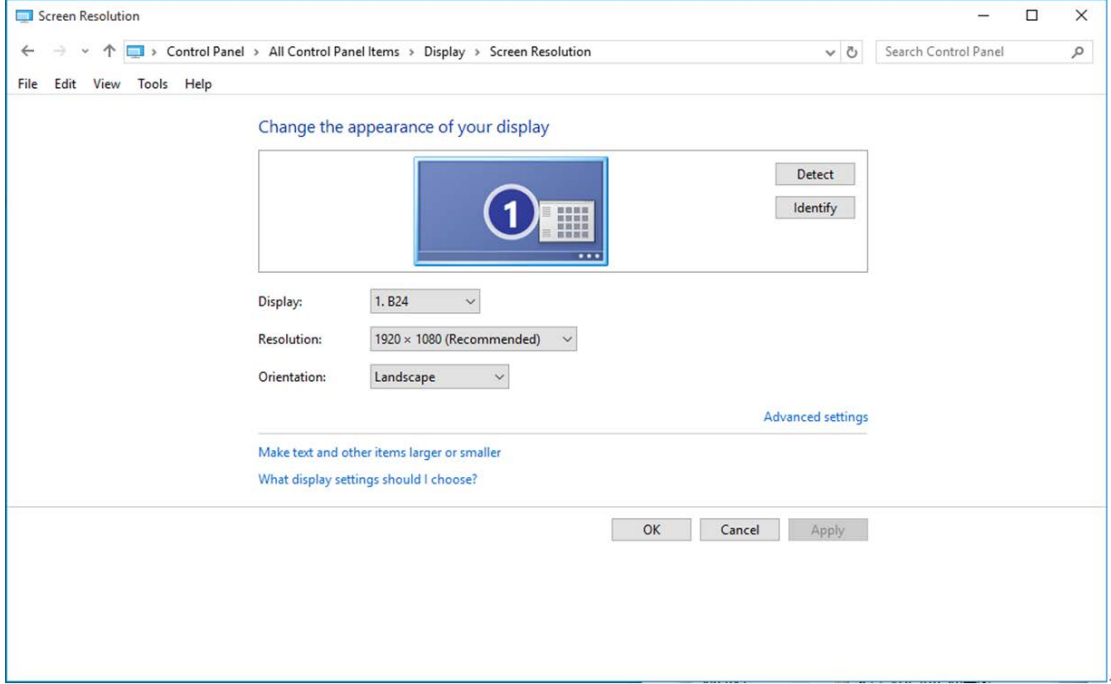

#### <span id="page-14-0"></span>**Windows 8**

**For Windows 8:**

• Right click and click **All apps** at the bottom-right of the screen.

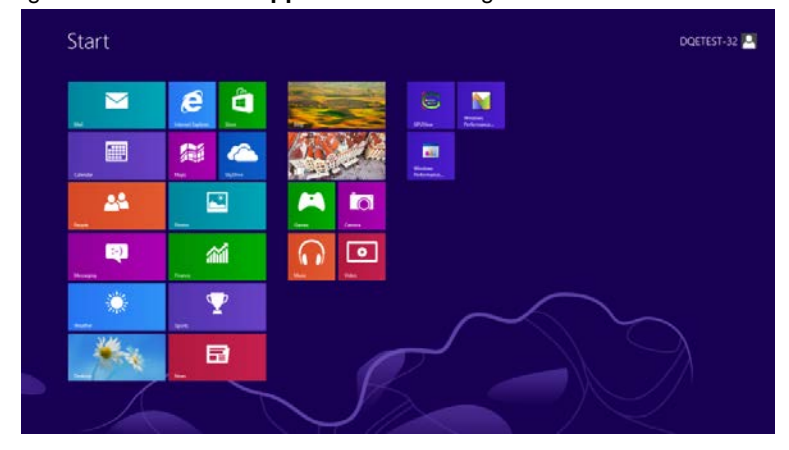

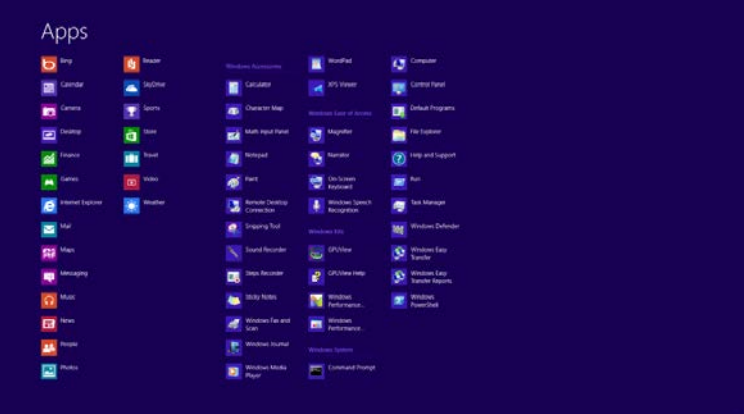

- Set the **"View by"** to **"Category"**.
- Click **"Appearance and Personalization".**

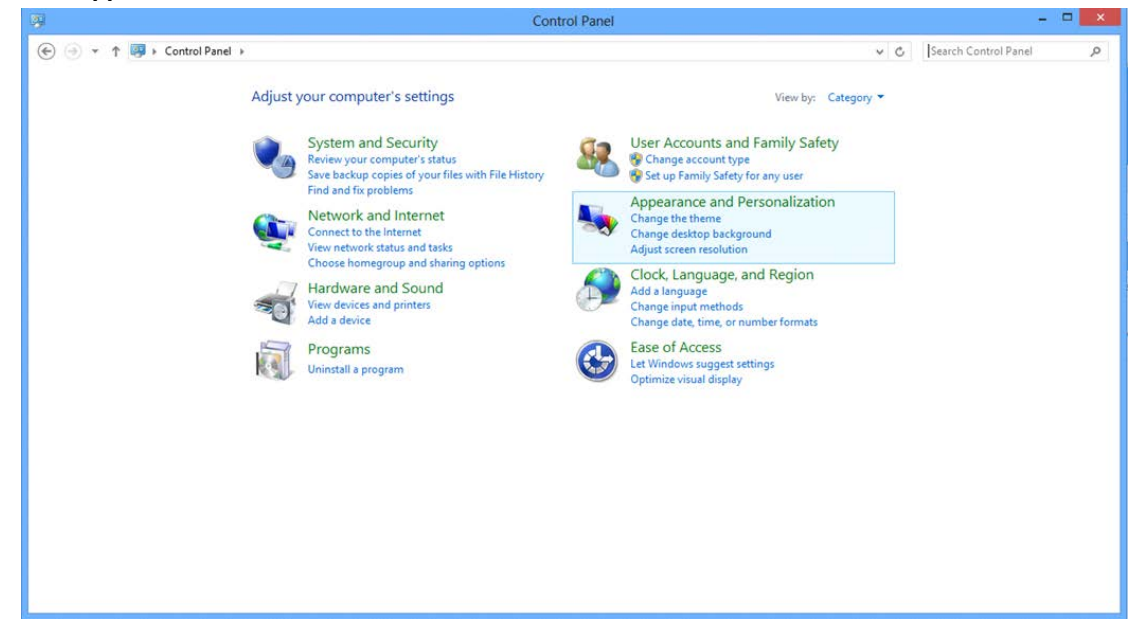

• Click **"DISPLAY".** 

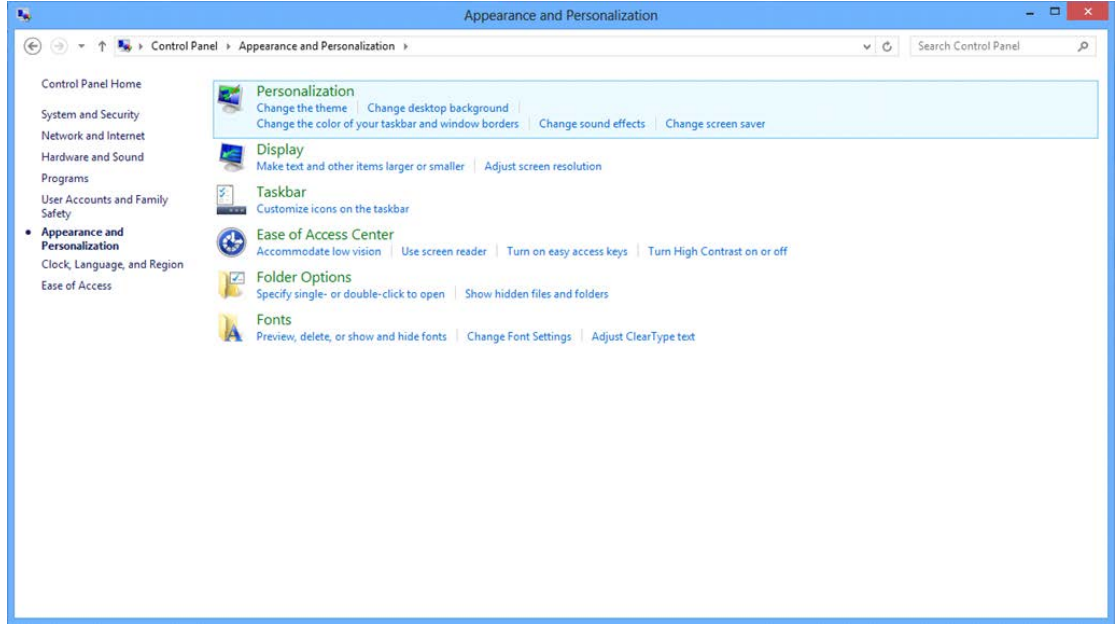

• Set the resolution **SLIDE-BAR** to Optimal preset resolution

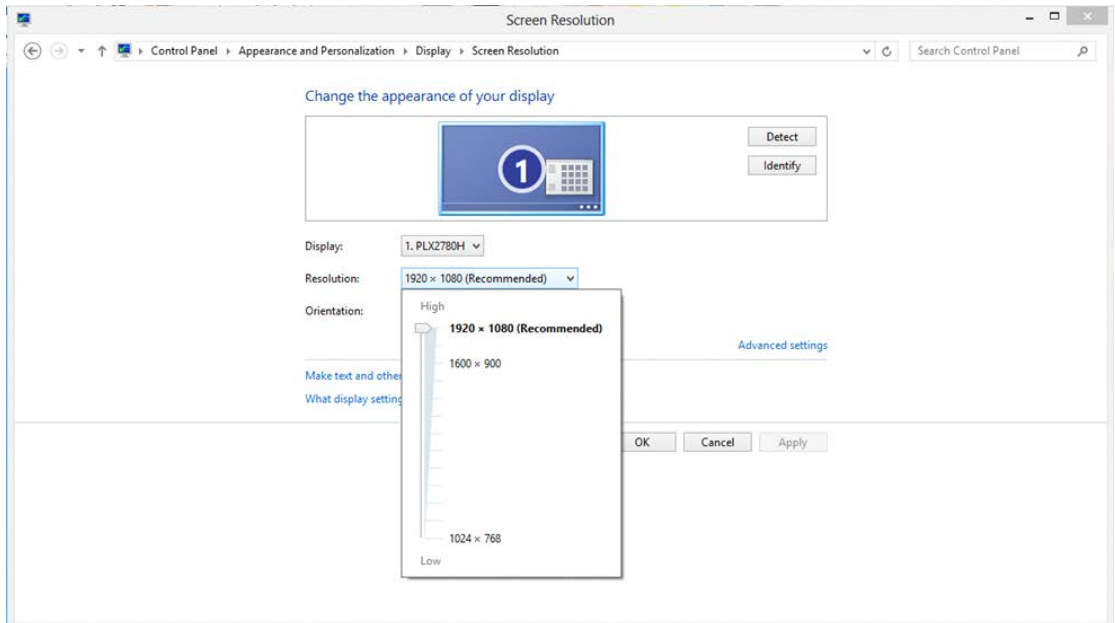

#### <span id="page-16-0"></span>**Windows 7**

**For Windows 7:**

- Click **START.**
- Click **"CONTROL PANEL".**

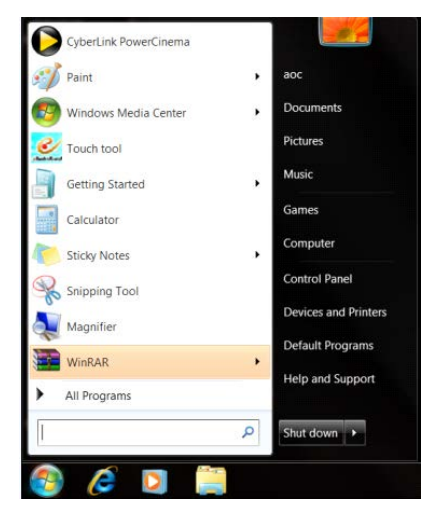

• Click **"Appearance".**

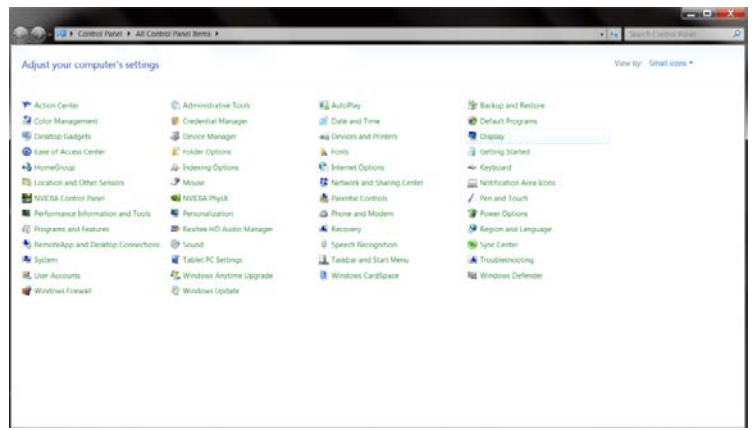

#### • Click **"DISPLAY".**

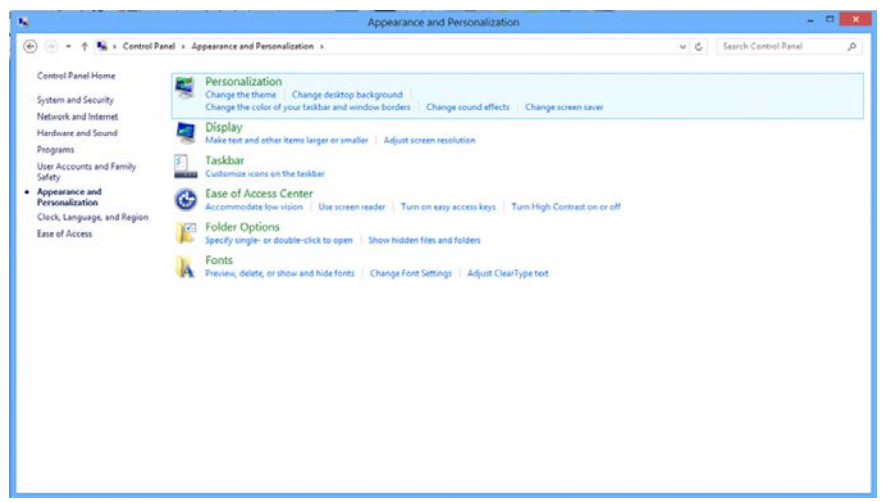

• Click on the **"Change display settings"** button.

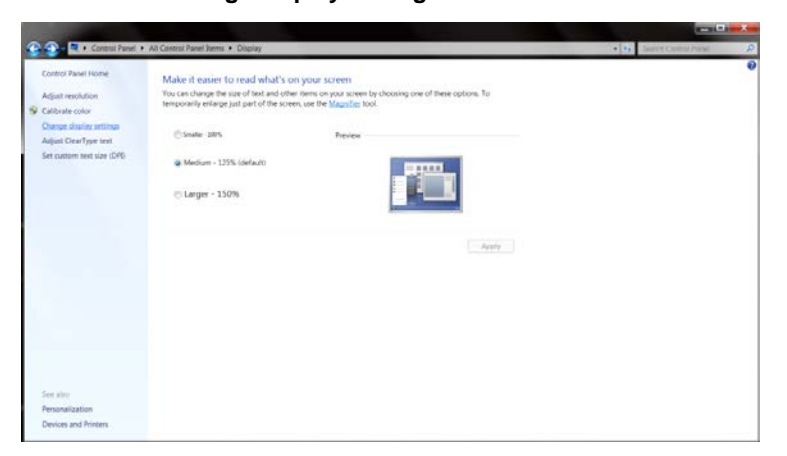

• Set the resolution **SLIDE-BAR** to Optimal preset resolution

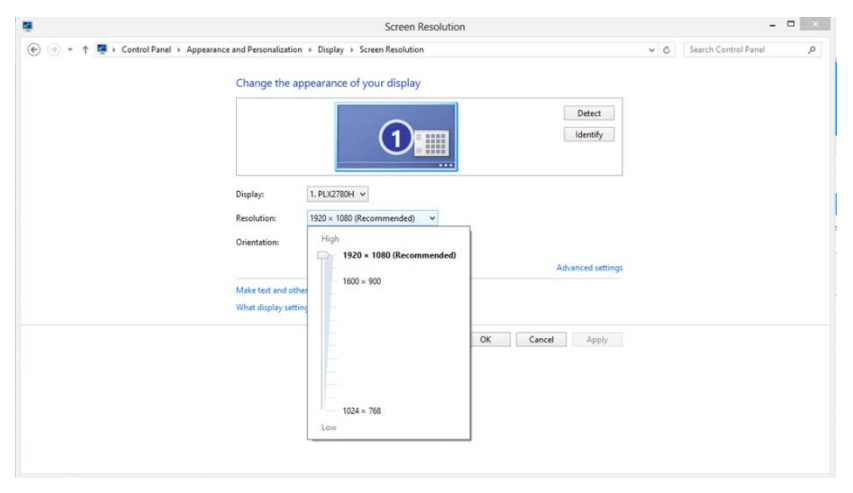

### <span id="page-18-0"></span>**Hotkeys**

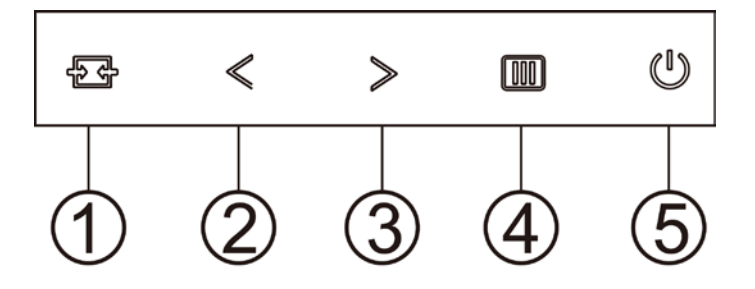

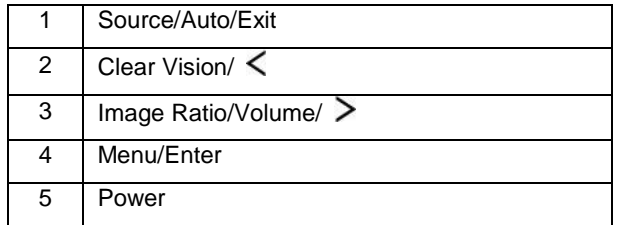

#### **Menu/Enter**

Press to display the OSD or confirm the selection.

#### **Power**

Press the Power button to turn on/off the monitor.

#### **Image Ratio/Volume/**

When there is no OSD, Press Volume button to active volume adjustment bar, Press  $\leq$  or  $\geq$  to adjust volume. When there is no OSD, press  $\geq$  hotkey continuously to change 4:3 or wide image ratio. (If the product screen size is 4:3 or input signal resolution is wide format, the hot key is disable to adjust).

#### **Auto / Exit / Source hot key**

When there is no OSD, Press Auto/Source button continuously about 2 second to do auto configure. When the OSD is closed, press Source button will be Source hot key function. Press Source button continuously to select the input source showed in the message bar, press Menu/Enter button to change to the source selected.

#### **Clear Vision**

- 1. When there is no OSD, Press the "<" button to activate Clear Vision.
- 2. Use the " $\leq$ " or " $\geq$ " buttons to select between weak, medium, strong, or off settings. Default setting is always "off".

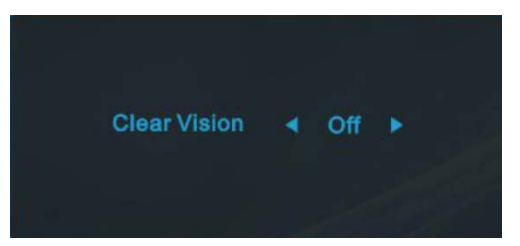

3. Press and hold "<" button for 5 seconds to activate the Clear Vision Demo, and a message of "Clear Vision Demo: on" will be display on the screen for a duration of 5 seconds. Press Menu or Exit button, the message will disappear. Press and hold "<" button for 5 seconds again, Clear Vision Demo will be off.

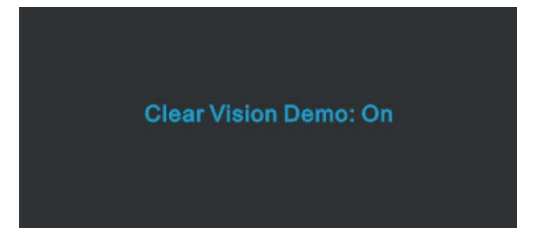

Clear Vision function provides the best image viewing experience by converting low resolution and blurry images into clear and vivid images.

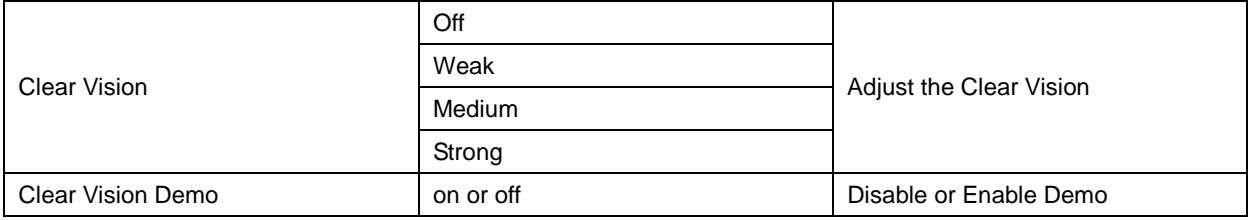

## <span id="page-20-0"></span>**OSD Setting**

**Basic and simple instruction on the control keys.**

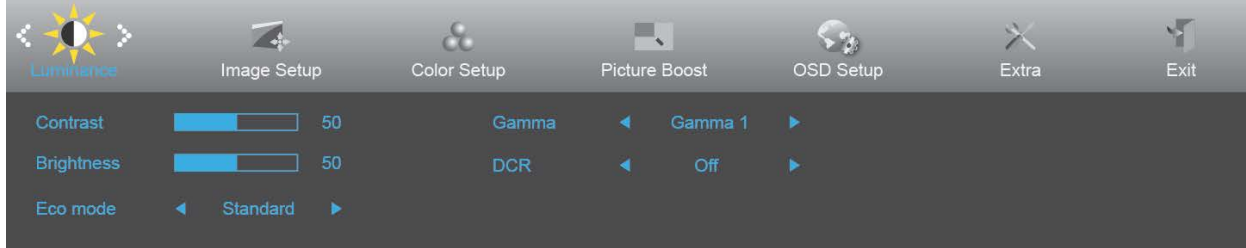

- 1. Press the **MENU-button** to activate the OSD window.
- 2. Press  $\leq$  or  $\geq$  to navigate through the functions. Once the desired function is highlighted, press the **MENU-button** to activate it. If there is a sub-menu, press  $\langle$  or  $\rangle$  to navigate through the sub-menu functions.
- 3. Press  $\leq$  or  $\geq$  to change the settings of the selected function. Press **AUTO** to exit. If you want to adjust any other function, repeat steps 2-3.
- 4. OSD Lock Function: To lock the OSD, press and hold the **MENU-button** while the monitor is off and then press **U** power button to turn the monitor on. To un-lock the OSD - press and hold the **III** MENU-button while the monitor is off and then press  $\mathbf U$  power button to turn the monitor on.

#### **Notes:**

- 1. If the product has only one signal input, the item of "Input Select" is disabled.
- 2. If the product screen size is 4:3 or input signal resolution is native resolution, the item of "Image Ratio" is disabled.
- 3. One of Clear vision, DCR, Color Boost, and Picture Boost functions is activated; the other three functions are turned off accordingly.

#### <span id="page-21-0"></span>**Luminance**

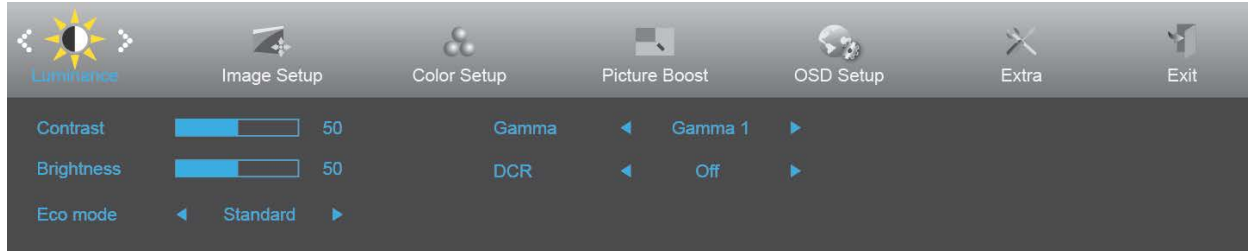

- 1 Press **MENU** (Menu) to display menu.
- 2 Press  $\leq$  or  $\geq$  to select (Luminance), and press **MENU** to enter.
- 3 Press  $\langle$  or  $\rangle$  to select submenu.
- 4 Press  $\langle$  or  $\rangle$  to adjust.
- 5 Press **AUTO** to exit.

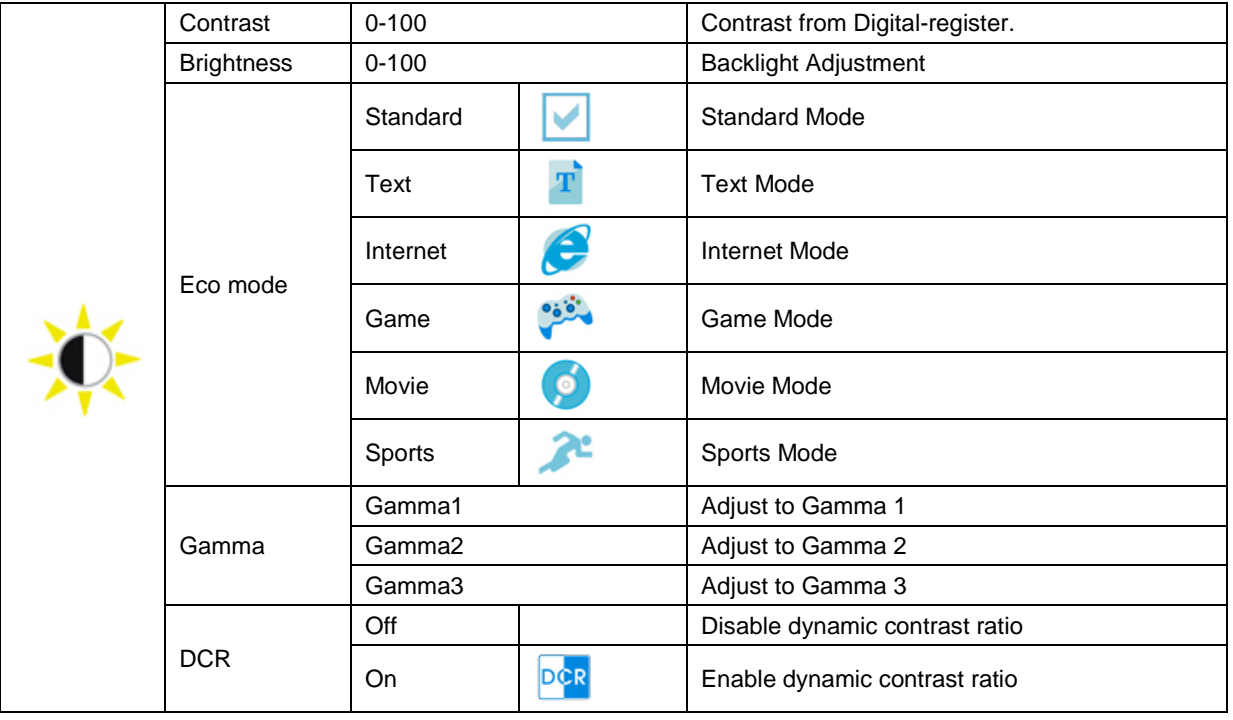

### <span id="page-22-0"></span>**Image Setup**

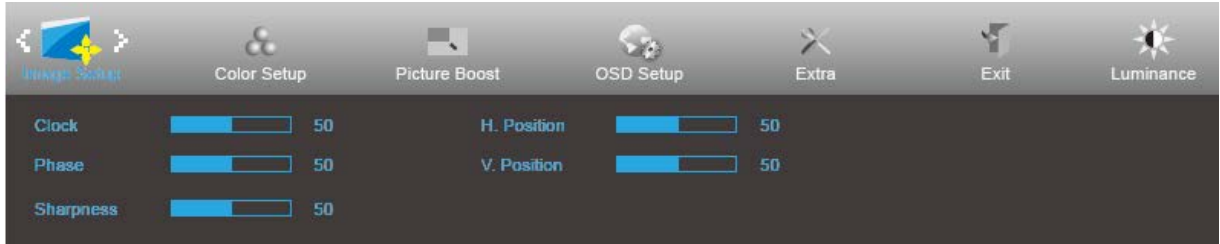

1 Press **MENU** (Menu) to display menu.

- 2 Press  $\leq$  or  $\geq$  to select  $\leq$  **If** (Image Setup), and press **MENU** to enter.
- 3 Press  $\langle$  or  $\rangle$  to select submenu.
- 4 Press  $\langle$  or  $\rangle$  to adjust.
- 5 Press **AUTO** to exit.

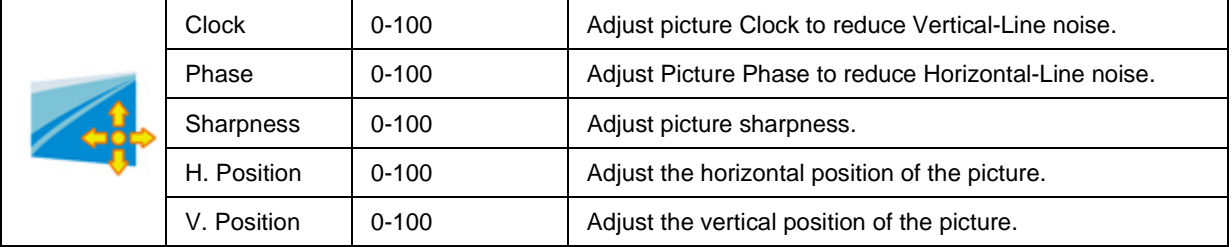

### <span id="page-23-0"></span>**Color Setup**

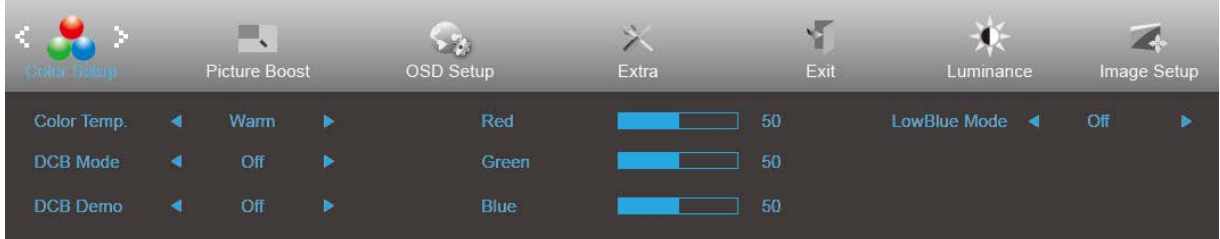

1 Press **MENU** (Menu) to display menu.

- 2 Press  $\leq$  or  $\geq$  to select  $\circlearrowright$  (Color Setup), and press **MENU** to enter.
- 3 Press  $\langle$  or  $\rangle$  to select submenu.
- 4 Press  $\langle$  or  $\rangle$  to adjust.
- 5 Press **AUTO** to exit.

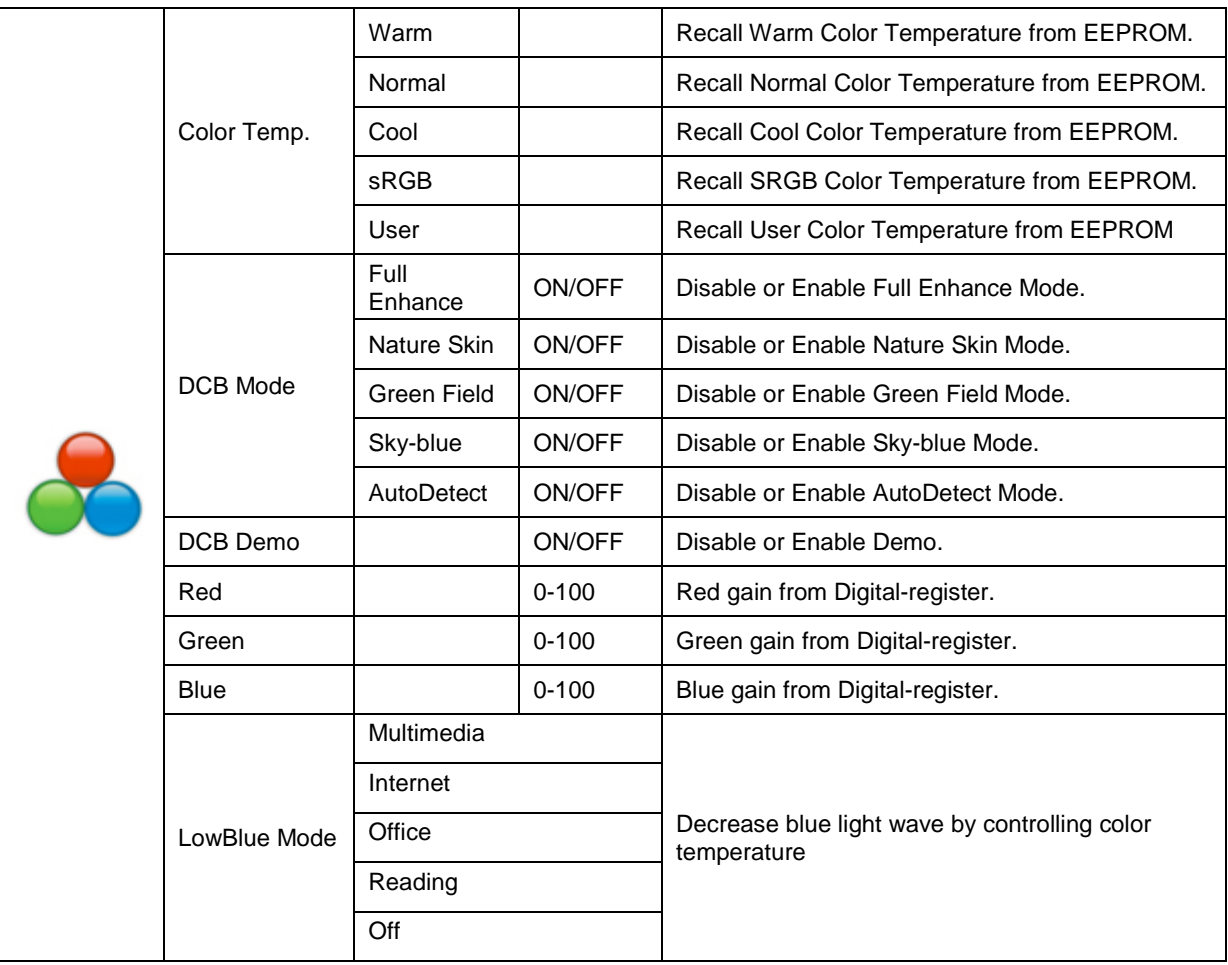

#### <span id="page-24-0"></span>**Picture Boost**

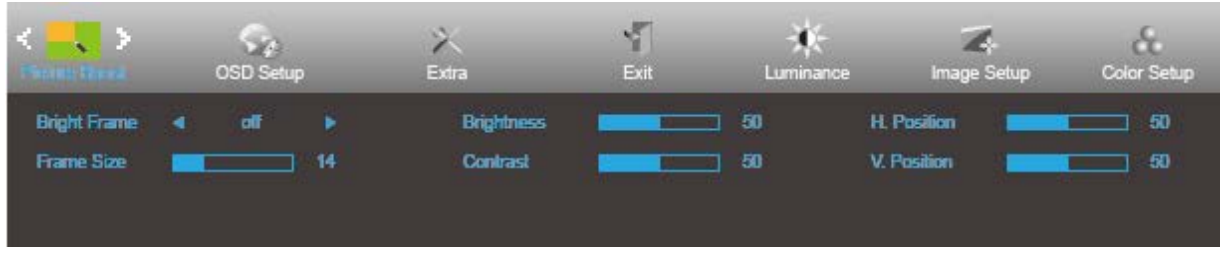

1 Press **MENU** (Menu) to display menu.

- 2 Press  $\langle$  or  $\rangle$  to select **(Picture Boost), and press MENU** to enter.
- $3$  Press  $\langle$  or  $\rangle$  to select submenu.
- 4 Press  $\langle$  or  $\rangle$  to adjust.
- 5 Press **AUTO** to exit.

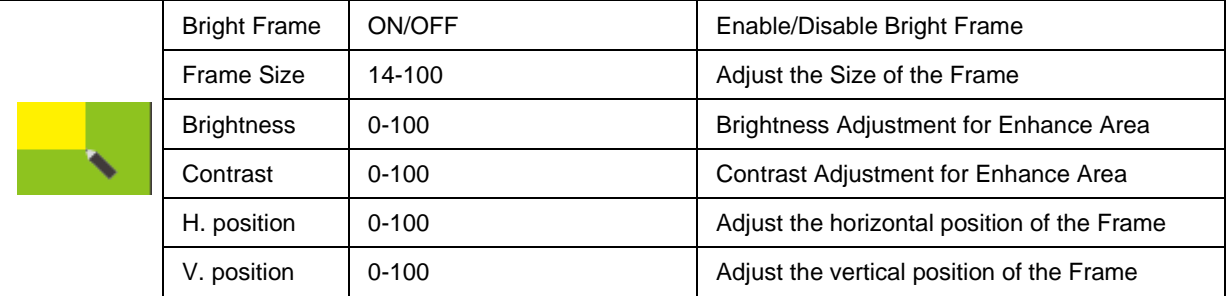

#### **Note:**

Adjust the brightness, contrast, and position of the Bright Frame for better viewing experience.

### <span id="page-25-0"></span>**OSD Setup**

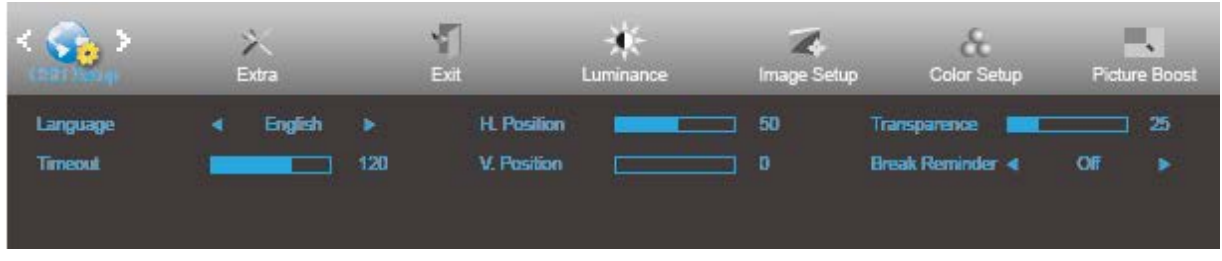

1 Press **MENU** (Menu) to display menu.

2 Press  $\leq$  or  $>$  to select (OSD Setup), and press **MENU** to enter. 3 Press  $\langle$  or  $\rangle$  to select submenu. 4 Press  $\langle$  or  $\rangle$  to adjust. 5 Press **AUTO** to exit.

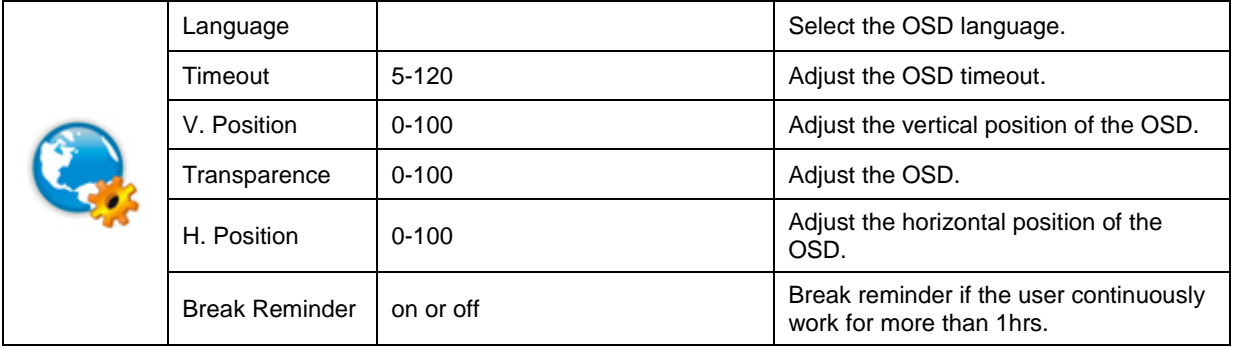

### <span id="page-26-0"></span>**Extra**

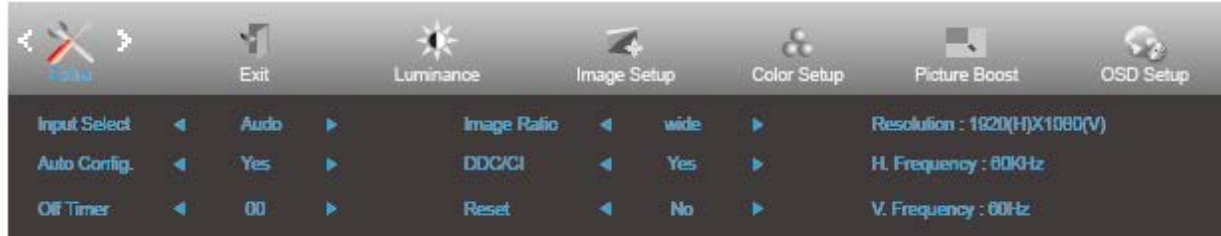

#### 1 Press **MENU** (Menu) to display menu.

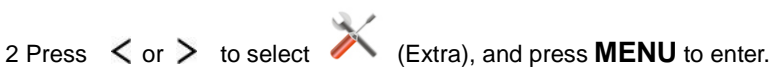

- $3$  Press  $\langle$  or  $\rangle$  to select submenu.
- 4 Press  $\langle$  or  $\rangle$  to adjust.
- 5 Press **AUTO** to exit.

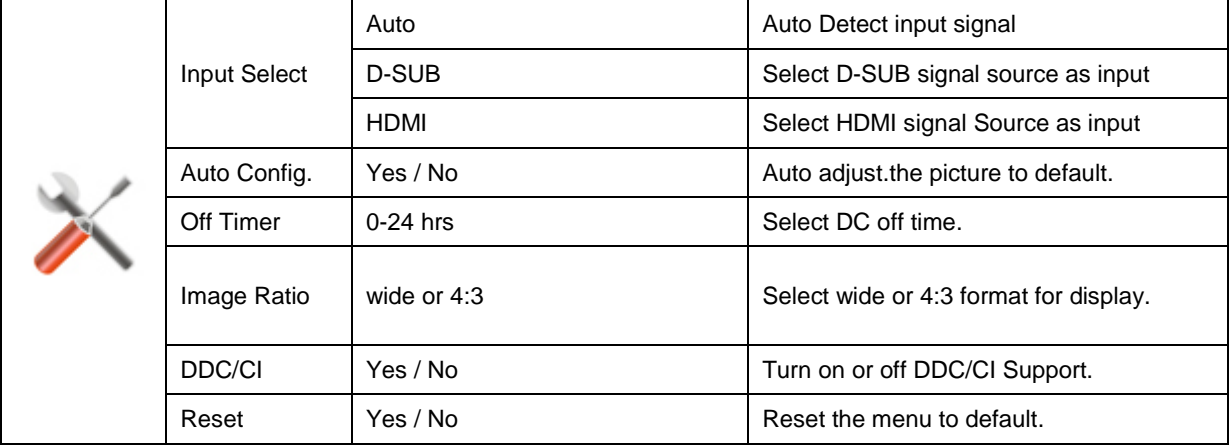

<span id="page-27-0"></span>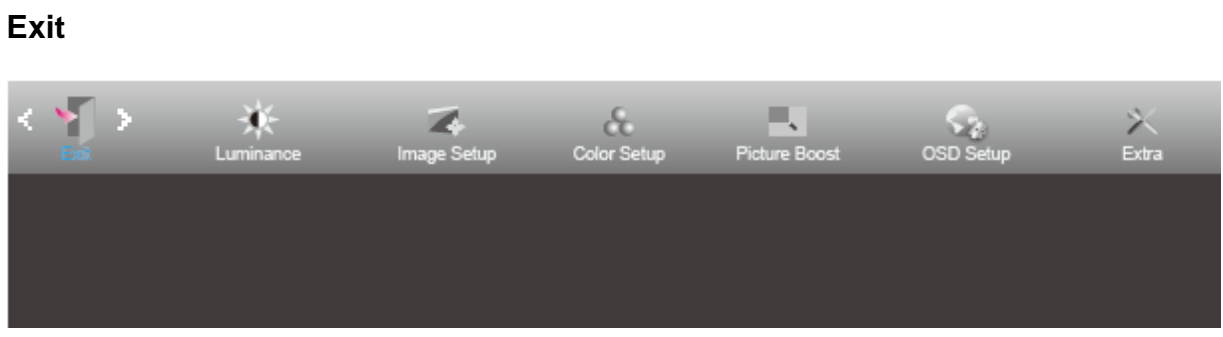

1 Press **MENU** (Menu) to display menu.

2 Press  $\langle \sigma \rangle$  to select (Exit), and press **MENU** to enter.

**3** Press AUTO **to exit.**

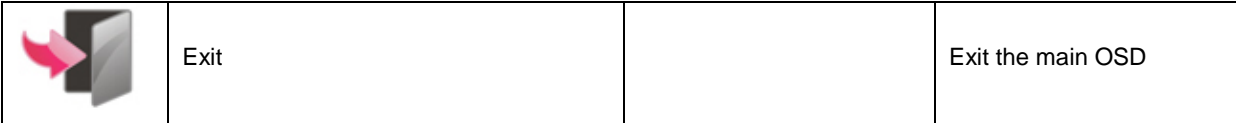

# <span id="page-27-1"></span>**LED Indicator**

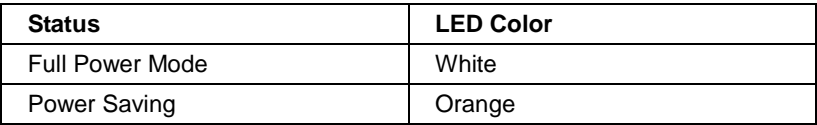

# <span id="page-28-0"></span>**Driver**

### <span id="page-28-1"></span>**Monitor Driver**

#### <span id="page-28-2"></span>**Windows 10**

- Start Windows<sup>®</sup> 10
- Right click **START**.
- Click **"Control Panel".**

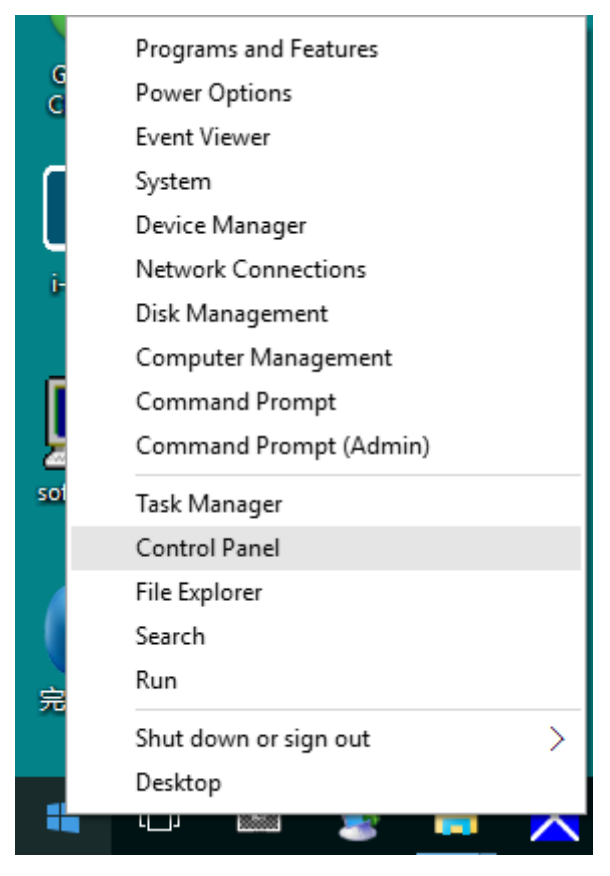

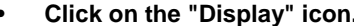

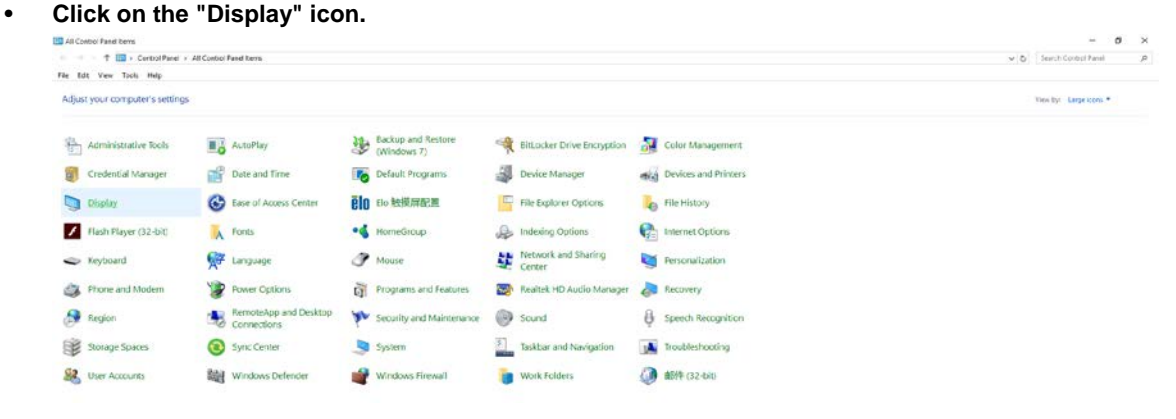

• Click on the "**Change display settings**" button

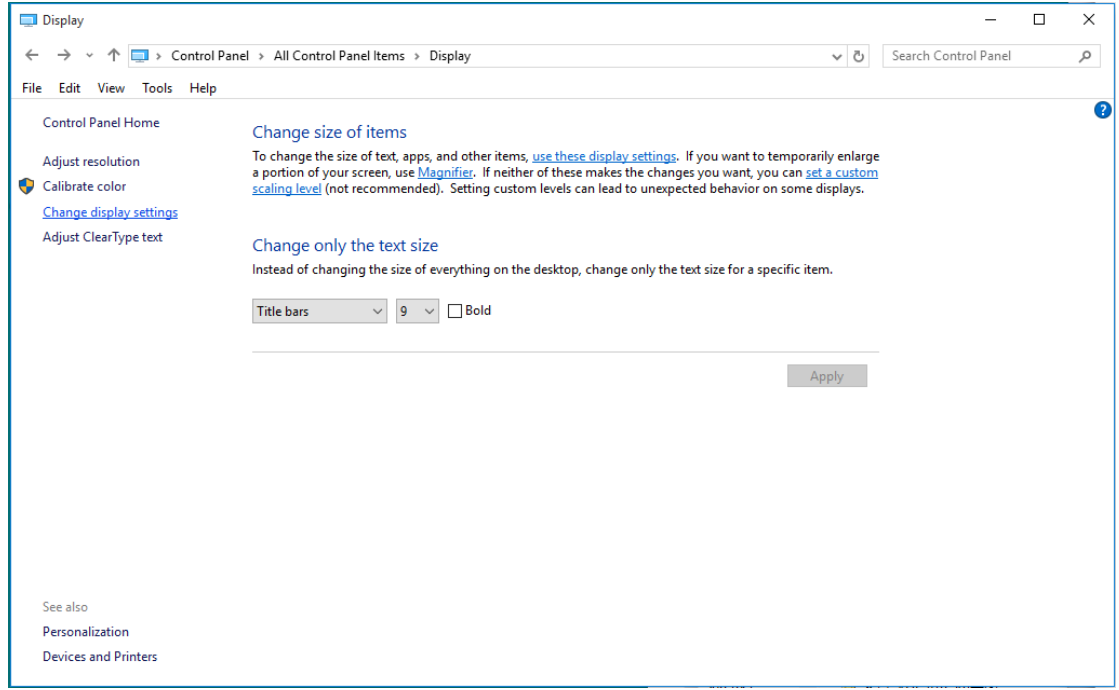

• Click the "**Advanced Settings**" button.

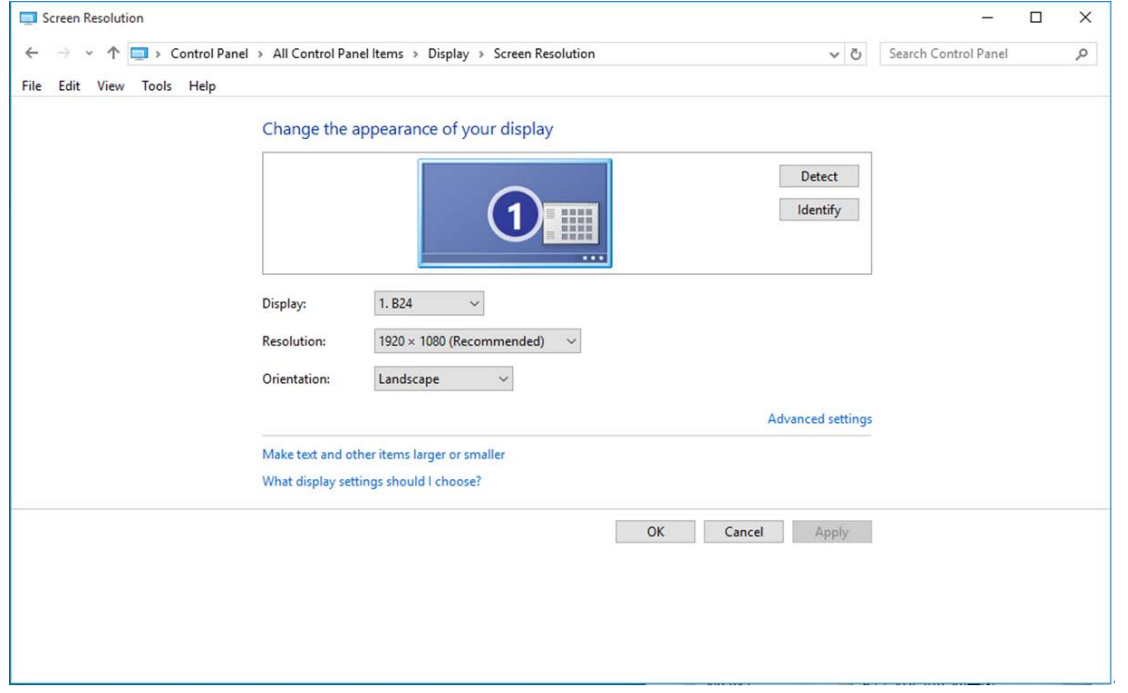

• Click the **"Monitor"** tab and then click the **"Properties"** button.

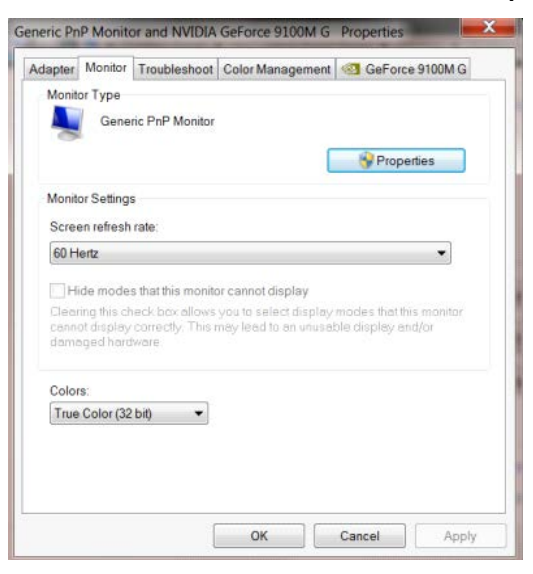

• Click the **"Driver"** tab.

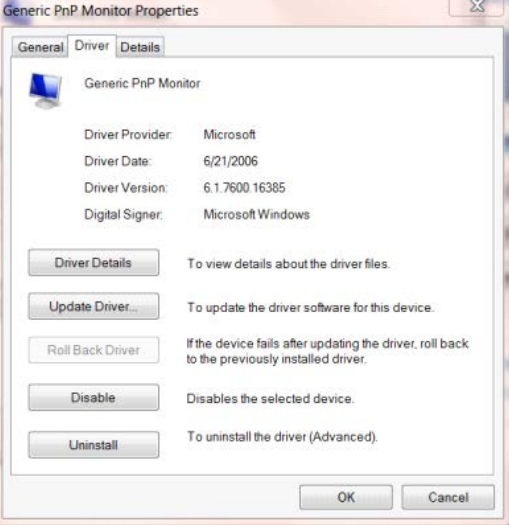

• Open the "Update Driver Software-Generic PnP Monitor" window by clicking on **"Update Driver... "and** then

click the **"Browse my computer for driver software"** button.

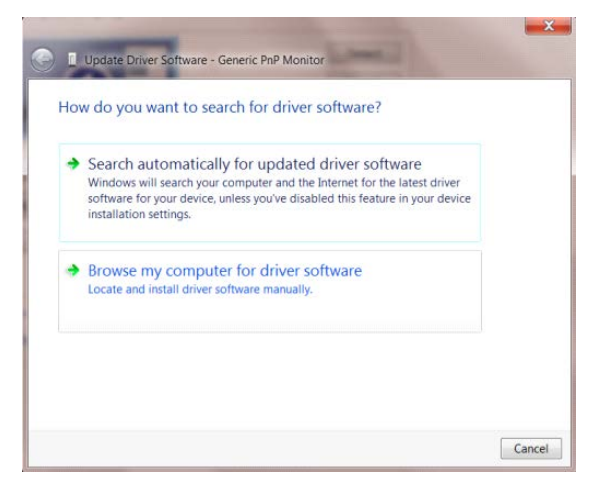

• Select **"Let me pick from a list of device drivers on my computer"**.

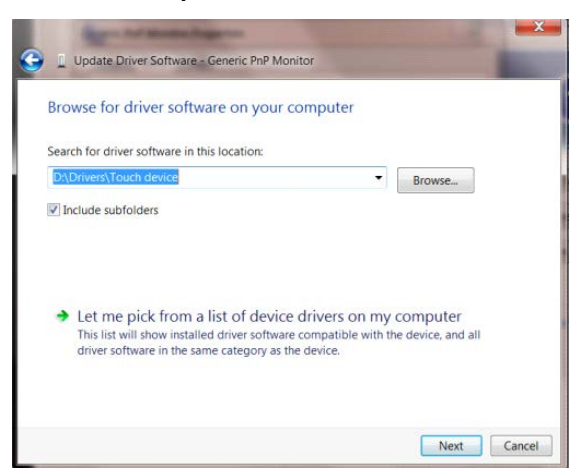

• Click the **"Have Disk"** button. Click on the **"Browse"** button and navigate to the following directory: X:\Driver\module name(where X is the drive letter designator for the CD-ROM drive).

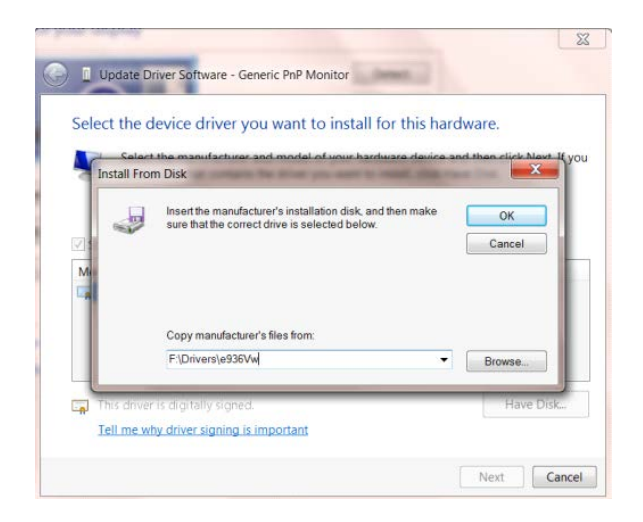

- Select the **"xxx.inf"** file and click the **"Open"** button. Click the **"OK"** button.
- Select your monitor model and click the **"Next"** button. The files will be copied from the CD to your hard disk drive.
- Close all open windows and remove the CD.
- Restart the system. The system will automatically select the maximum refresh rate and corresponding Color Matching Profiles.

### <span id="page-32-0"></span>**Windows 8**

- Start Windows<sup>®</sup> 8
- Right click and click **All apps** at the bottom-right of the screen.

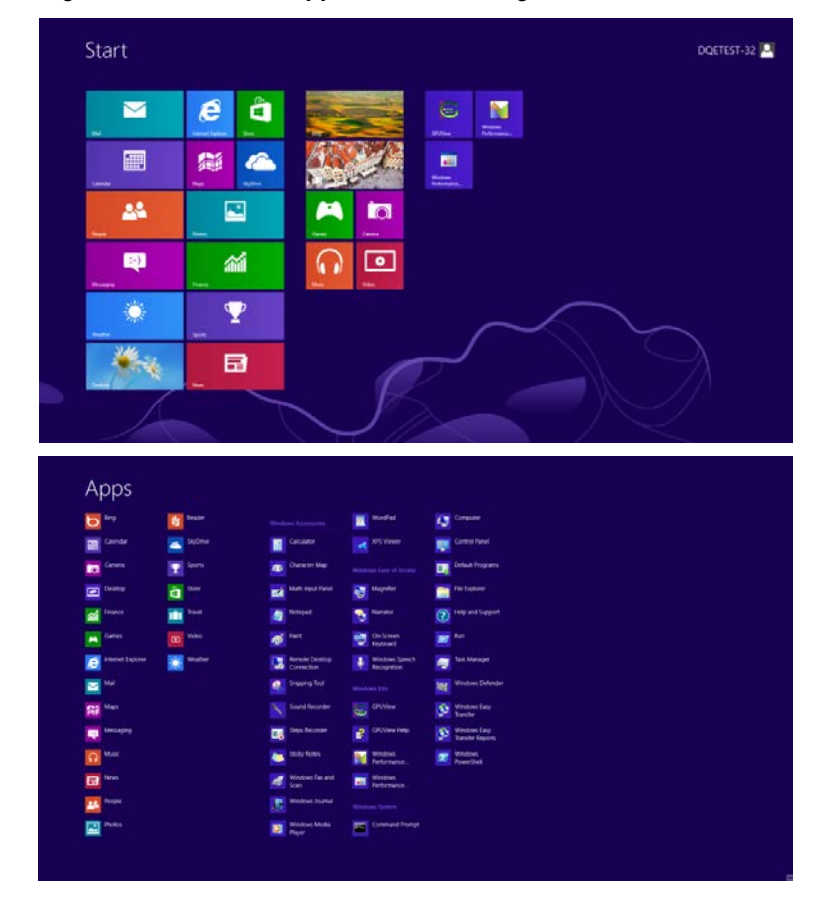

- Click on the **"Control Panel"** icon
- Set the **"View by"** to **"Large icons"** or **"Small icons"**.

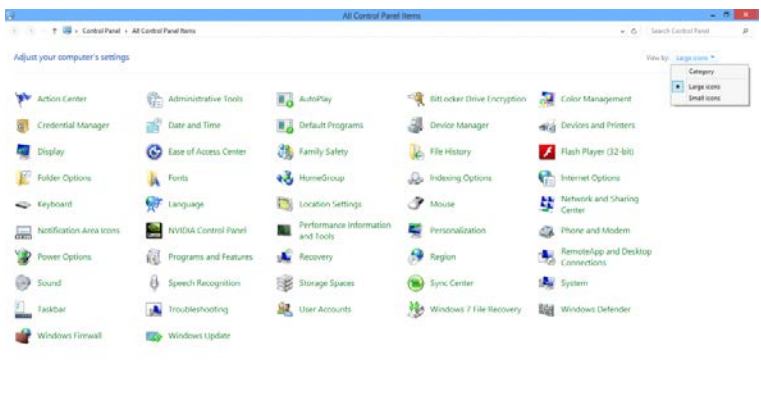

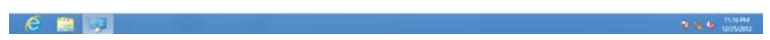

• Click on the **"Display"** icon.

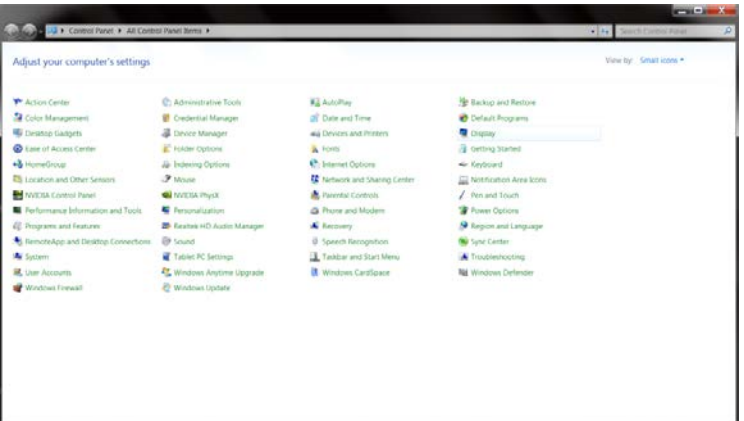

• Click on the **"Change display settings"** button.

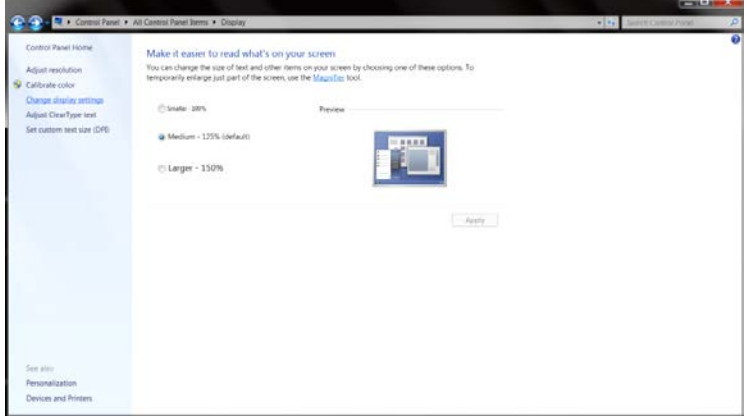

• Click the **"Advanced Settings"** button**.**

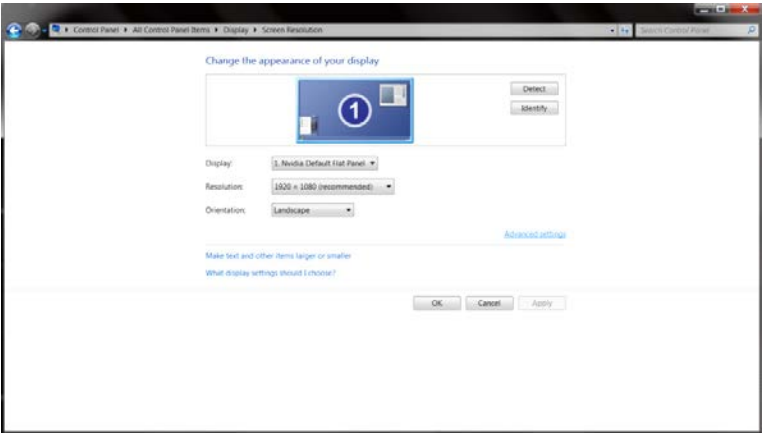

• Click the **"Monitor"** tab and then click the **"Properties"** button.

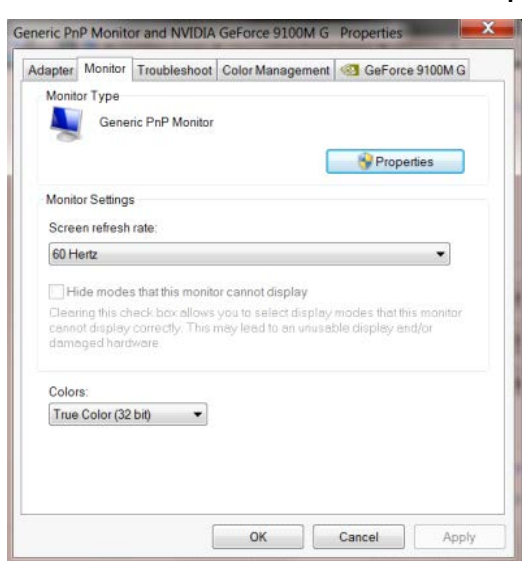

• Click the **"Driver"** tab.

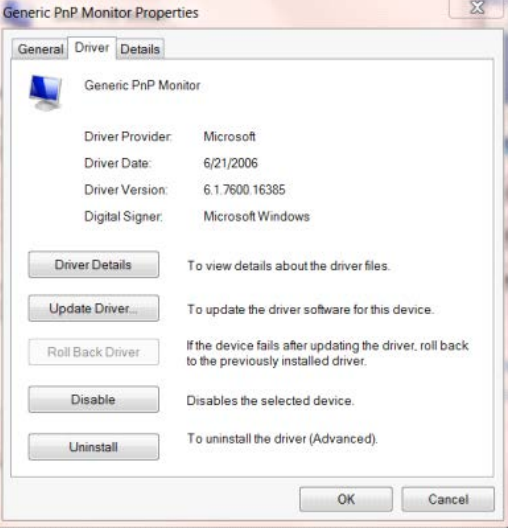

• Open the **"Update Driver Software-Generic PnP Monitor"** window by clicking on **"Update Driver..."** and

then click the **"Browse my computer for driver software"** button.

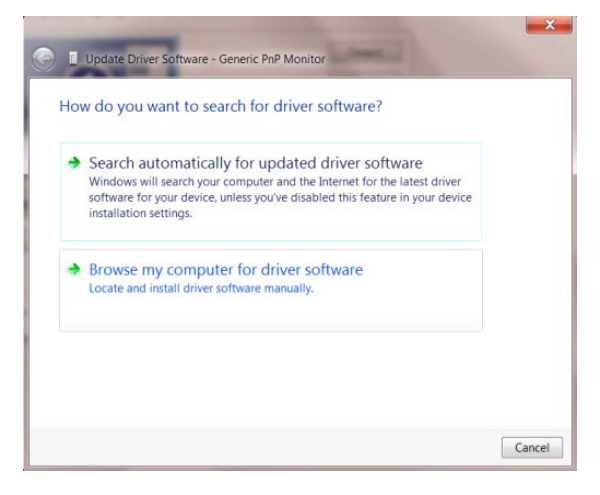

• Select **"Let me pick from a list of device drivers on my computer"**.

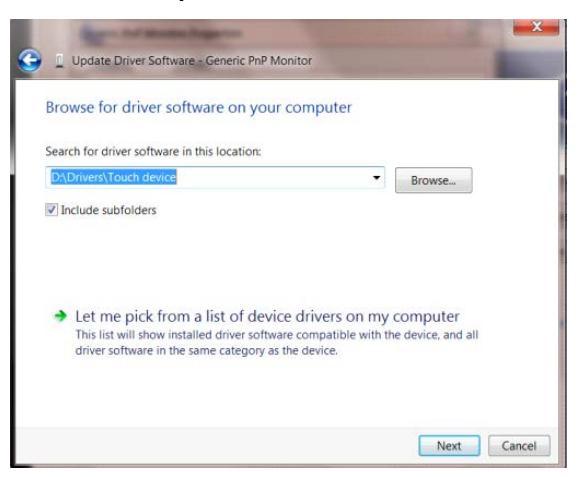

• Click the **"Have Disk"** button. Click on the **"Browse"** button and navigate to the following directory:

X:\Driver\module name (where X is the drive letter designator for the CD-ROM drive).

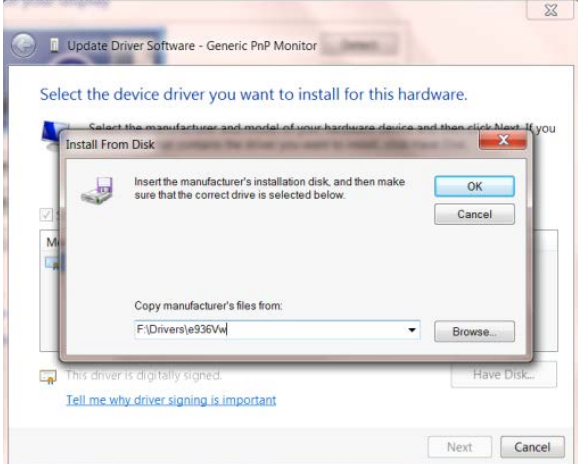

- Select the **"xxx.inf"** file and click the **"Open"** button. Click the **"OK"** button.
- Select your monitor model and click the **"Next"** button. The files will be copied from the CD to your hard disk drive.
- Close all open windows and remove the CD.
- Restart the system. The system will automatically select the maximum refresh rate and corresponding Color Matching Profiles.

#### <span id="page-36-0"></span>**Windows 7**

- Start Windows<sup>®</sup> 7
- Click on the **"Start"** button and then click on **"Control Panel".**

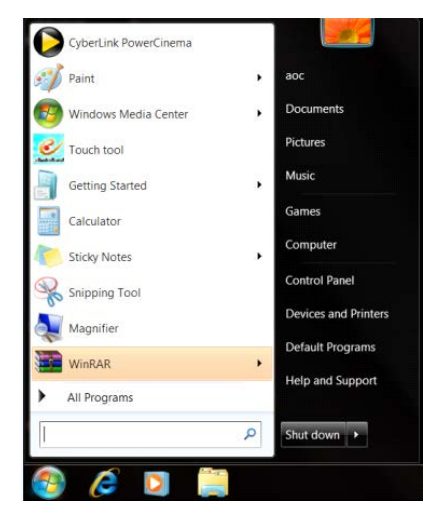

• Click on the **"Display"** icon.

![](_page_36_Picture_82.jpeg)

• Click on the **"Change display settings"** button.

![](_page_36_Picture_83.jpeg)

• Click the **"Advanced Settings"** button.

![](_page_37_Picture_55.jpeg)

• Click the **"Monitor"** tab and then click the **"Properties"** button.

![](_page_37_Picture_3.jpeg)

• Click the **"Driver"** tab.

![](_page_37_Picture_56.jpeg)

• Open the **"Update Driver Software-Generic PnP Monitor"** window by clicking on **"Update Driver... "** and

then click the **"Browse my computer for driver software"** button.

![](_page_38_Picture_2.jpeg)

• Select **"Let me pick from a list of device drivers on my computer"**.

![](_page_38_Picture_4.jpeg)

• Click the **"Have Disk"** button. Click on the **"Browse"** button and navigate to the following directory: X:\Driver\module name(where X is the drive letter designator for the CD-ROM drive).

![](_page_38_Picture_105.jpeg)

- Select the **"xxx.inf"** file and click the **"Open"** button. Click the **"OK"** button.
- Select your monitor model and click the **"Next"** button. The files will be copied from the CD to your hard disk

drive.

- Close all open windows and remove the CD.
- Restart the system. The system will automatically select the maximum refresh rate and corresponding Color Matching Profiles.

## <span id="page-40-0"></span>**i-Menu**

![](_page_40_Picture_1.jpeg)

Welcome to "i-Menu" software by AOC. i-Menu makes it easy to adjust your monitor display setting by using on screen menus instead of the OSD button on the monitor. To complete installation, please follow the installation guide.

![](_page_40_Picture_22.jpeg)

### <span id="page-41-0"></span>**e-Saver**

![](_page_41_Picture_1.jpeg)

Welcome to use AOC e-Saver monitor power management software! The AOC e-Saver features Smart Shutdown functions for your monitors, allows your monitor to timely shutdown when PC unit is at any status (On, Off, Sleep or Screen Saver); the actual shutdown time depends on your preferences (see example below). Please click on "driver/e-Saver/setup.exe" to start installing the e-Saver software, follow the install wizard to complete software installation.

Under each of the four PC statuses, you may choose the desired time (in minutes) from the pull-down menu for your monitor to automatically shutdown. The example below illustrated:

- 1) The monitor will never shutdown when the PC is powered on.
- 2) The monitor will automatically shutdown 5 minutes after the PC is powered off.
- 3) The monitor will automatically shutdown 10 minutes after the PC is in sleep/stand-by mode.
- 4) The monitor will automatically shutdown 20 minutes after the screen saver appears.

![](_page_41_Figure_8.jpeg)

You can click "RESET" to set the e-Saver to its default settings like below.

![](_page_41_Figure_10.jpeg)

### <span id="page-42-0"></span>**Screen+**

![](_page_42_Picture_1.jpeg)

Welcome to "Screen+" software by AOC. Screen+ software is a desktop screen splitting tool; it splits the desktop into different panels, and each panel displays a different window. You only need to drag the window to a corresponding panel when you want to access it. It supports multiple monitor display to make your task easier. Please follow the installation software to install it.

![](_page_42_Figure_3.jpeg)

# <span id="page-43-0"></span>**Troubleshoot**

![](_page_43_Picture_144.jpeg)

![](_page_44_Picture_79.jpeg)

# <span id="page-45-0"></span>**Specification**

# <span id="page-45-1"></span>**General Specification**

![](_page_45_Picture_138.jpeg)

# <span id="page-46-0"></span>**Preset Display Modes**

![](_page_46_Picture_183.jpeg)

# <span id="page-47-0"></span>**Pin Assignments**

![](_page_47_Figure_1.jpeg)

#### **15-Pin Color Display Signal Cable**

![](_page_47_Picture_198.jpeg)

![](_page_47_Picture_4.jpeg)

![](_page_47_Picture_199.jpeg)

# <span id="page-48-0"></span>**Plug and Play**

#### **Plug & Play DDC2B Feature**

This monitor is equipped with VESA DDC2B capabilities according to the VESA DDC STANDARD. It allows the monitor to inform the host system of its identity and, depending on the level of DDC used, communicate additional information about its display capabilities.

The DDC2B is a bi-directional data channel based on the I2C protocol. The host can request EDID information over the DDC2B channel.

# <span id="page-49-0"></span>**Regulation**

# <span id="page-49-1"></span>**FCC Notice**

#### **FCC Class B Radio Frequency Interference Statement WARNING: (FOR FCC CERTIFIED MODELS)**

NOTE: This equipment has been tested and found to comply with the limits for a Class B digital device, pursuant to Part 15 of the FCC Rules. These limits are designed to provide reasonable protection against harmful interference in a residential installation. This equipment generates, uses and can radiate radio frequency energy, and if not installed and used in accordance with the instructions, may cause harmful interference to radio communications. However, there is no guarantee that interference will not occur in a particular installation. If this equipment does cause harmful interference to radio or television reception, which can be determined by turning the equipment off and on, the user is encouraged to try to correct the interference by one or more of the following measures:

Reorient or relocate the receiving antenna.

Increase the separation between the equipment and receiver.

Connect the equipment into an outlet on a circuit different from that to which the receiver is connected. Consult the dealer or an experienced radio/TV technician for help.

#### **NOTICE:**

The changes or modifications not expressly approved by the party responsible for compliance could void the user's authority to operate the equipment.

Shielded interface cables and AC power cord, if any, must be used in order to comply with the emission limits. The manufacturer is not responsible for any radio or TV interference caused by unauthorized modification to this equipment. It is the responsibilities of the user to correct such interference. It is the responsibility of the user to correct such interference.

This device complies with Part 15 of the FCC Rules. Operation is subject to the following two conditions: (1) this device may not cause harmful interference, and (2) this device must accept any interference received, including interference that may cause undesired operation.

### <span id="page-50-0"></span>**WEEE Declaration**

Disposal of Waste Equipment by Users in Private Household in the European Union.

![](_page_50_Picture_2.jpeg)

This symbol on the product or on its packaging indicates that this product must not be disposed of with your other household waste. Instead, it is your responsibility to dispose of your waste equipment by handing it over to a designated collection point for the recycling of waste electrical and electronic equipment. The separate collection and recycling of your waste equipment at the time of disposal will help to conserve natural resources and ensure that it is recycled in a manner that protects human health and the environment. For more information about where you can drop off your waste equipment for recycling, please contact your local city office, your household waste disposal service or the shop where you purchased the product.

This product complies with all implemented RoHS type regulations worldwide, including but not limited to, EU, Korea, Japan, US States (e.g. California), Ukraine, Serbia, Turkey, Vietnam and India. We continue to monitor, influence and develop our processes to comply with upcoming proposed RoHS type regulations, including but not limited to, Brazil, Argentina, Canada.

## <span id="page-50-1"></span>**WEEE Declaration for India**

![](_page_50_Picture_6.jpeg)

This symbol on the product or on its packaging indicates that this product must not be disposed of with your other household waste. Instead it is your responsibility to dispose of your waste equipment by handing it over to a designated collection point for the recycling of waste electrical and electronic equipment. The separate collection and recycling of your waste equipment at the time of disposal will help to conserve natural resources and ensure that it is recycled in a manner that protects human health and the environment. For more information about E -waste please visit http://www.aocindia.com/ewaste.php and to know where you can drop off your waste equipment for recycling in India please contact on below given contact details.

Helpline number: 080-6788-6788 / 080-3323-1313 (Monday to Saturday, 10 a.m. to 6 p.m.) Centralized E-waste collection center

Address: TPV Technology India Private Limited, 59, Maheswari Nagar, 1st Main Road, Mahadevapura Post, Whitefield Road, Bangalore, Karnataka, PIN: 560048, Tel: 080-3023-1000 E-mail: serviceindia@aoc.com

#### **Restriction on Hazardous Substances statement (India)**

This product complies with the "E-Waste (Management) Rules, 2016" CHAPTER V, rule 16, sub-rule (1) . Whereas New Electrical and Electronic Equipment and their components or consumables or parts or spares do not contain Lead, Mercury, Cadmium, Hexavalent Chromium, polybrominated biphenyls and polybrominated diphenyl ethers beyond a maximum concentration value of 0.1% by weight in homogenous materials for lead, mercury, hexavalent chromium, polybrominated biphenyls and polybrominated diphenyl ethers and of 0.01% by weight in homogenous materials for cadmium. except of exemptions set in Schedule 2 of the Rule.

### <span id="page-52-0"></span>**EPA Energy Star**

![](_page_52_Picture_1.jpeg)

ENERGY STAR® is a U.S. registered mark. As an ENERGY STAR® Partner, AOC International (Europe) BV and Envision Peripherals, Inc. have determined that this product meets the ENERGY STAR® guidelines for energy efficiency. (FOR EPA CERTIFIED MODELS)

### <span id="page-52-1"></span>**EPEAT Declaration**

![](_page_52_Picture_4.jpeg)

EPEAT is a system to help purchasers in the public and private sectors evaluate, compare and select desktop computers, notebooks and monitors based on their environmental attributes. EPEAT also provides a clear and consistent set of performance criteria for the design of products, and provides an opportunity for manufacturers to secure market recognition for efforts to reduce the environmental impact of its products.

AOC believes in protecting the environment. With a key concern for the conservation of natural resources, as well as landfill protection, AOC announces the launch of AOC monitor's packaging recycling program. This program is designed to help you discard of your monitor carton and filler materials properly. If a local recycling center is not available, AOC will recycle the packaging material for you, including foam filler and carton. AOC Display solution will only recycle AOC monitor packaging. Please refer to the following website address:

**Only for North and South American, excluding Brazil:**  <http://us.aoc.com/aoc-corporation/?page=environmental-impact> **For Germany:**  <http://aoc-europe.com/de/content/environment> **For Brazil:**  <http://www.aoc.com.br/pg/embalagem-verde>

# <span id="page-53-0"></span>**Service**

## <span id="page-53-1"></span>**Warranty Statement for Europe**

#### **LIMITED THREE-YEAR WARRANTY\***

For AOC LCD Monitors sold within Europe, AOC International (Europe) B.V. warrants this product to be free from defects in material and workmanship for a period of Three (3) years after the original date of consumer purchase. During this period, AOC International (Europe) B.V. will, at its option, either repair the defective product with new or rebuilt parts, or replace it with a new or rebuilt product at no charge except as \*stated below. In the absent of the proof of purchase, the warranty will start 3 months after the date of manufacturing indicated on the product.

If the product appears to be defective, please contact your local dealer or refer to the service and support section on [www.aoc-europe.com](http://www.aoc-europe.com/) for the warranty instructions in your country. The freight cost for the warranty is pre-paid by AOC for the delivery and return. Please ensure you provide a dated proof of purchase along with the product and deliver to the AOC Certified or Authorized Service Center under the following condition:

- Make sure the LCD Monitor is packed in a proper carton box (AOC prefers the original carton box to protects your monitor well enough during transport).
- Put the RMA number on the address label
- Put the RMA number on the shipping carton

AOC International (Europe) B.V. will pay the return shipping charges within one of the countries specified within this warranty statement. AOC International (Europe) B.V. is not responsible for any costs associated with the transportation of product across international borders. This includes the international border within the European Union. If the LCD Monitor is not available for collection when the currier attends, you will be charged a collection fee.

#### **\* This limited warranty does not cover any losses or damages that occur as a result of:**

- Damages during transport due to improper packaging
- Improper installation or maintenance other then in accordance with AOC's user manual
- **Misuse**
- **Neglect**
- Any cause other than ordinary commercial or industrial application
- Adjustment by non-authorized source
- Repair, modification, or installation of options or parts by anyone other than an AOC Certified or Authorized Service Center
- Improper environments like humidity, water damage and dusts
- Damaged by violence, earthquake and terrorist attacks
- Excessive or inadequate heating or air conditioning or electrical powers failures, surges, or other irregularities

This limited warranty does not cover any of the product firmware or hardware that you or any third party have modified or altered; you bear the sole responsibility and liability for any such modifications or alteration.

All AOC LCD Monitors are produced according to the ISO 9241-307 Class 1 pixel policy standards.

If your warranty has expired, you still have access to all available service options, but you will be responsible for the cost of service, including parts, labor, shipping (if any) and applicable taxes. AOC Certified or Authorized Service Center will provide you with an estimate of service costs before receiving your authorization to perform service.

ALL EXPRESS AND IMPLIED WARRANTIES FOR THIS PRODUCT (INCLUDING THE WARRANTIES OF MERCHANTABILITY AND FITNESS FOR A PARTICULAR PURPOSE) ARE LIMITED IN DURATION TO A PERIOD OF THREE (3) YEARS FOR PARTS AND LABOR FROM THE ORIGINAL DATE OF CONSUMER PURCHASE. NO WARRANTIES (EITHER EXPRESSED OR IMPLIED) APPLY AFTER THIS PERIOD. AOC INTERNATIONAL (EUROPE) B.V. OBLIGATIONS AND YOUR REMEDIES HEREUNDER ARE SOLELY AND EXCULSIVELY AS STATED HERE. AOC INTERNATIONAL (EUROPE) B.V. LIABILITY, WHETHER BASED ON CONTRACT, TORT, WARRANTY, STRICT LIABILITY, OR OTHER THEORY, SHALL NOT EXCEED THE PRICE OF THE INDIVIDUAL UNIT WHOSE DEFECT OR DAMAGE IS THE BASIS OF THE CLAIM. IN NO EVENT SHALL AOC INTERNATIONAL (EUROPE) B.V. BE LIABLE FOR ANY LOSS OF PROFITS, LOSS OF USE OR FACILITIES OR EQUIPMENT, OR OTHER INDIRECT, INCIDENTAL, OR CONSEQUENTIAL DAMAGE. SOME STATES DO NOT ALLOW THE EXCLUSION OR LIMITATION OF INCIDENTAL OR CONSEQUENTIAL DAMAGES, SO THE ABOVE LIMITATION MAY NOT APPLY TO YOU. ALTHOUGH THIS LIMITED WARRANTY GIVES YOU SPECIFIC LEGAL RIGHTS, YOU MAY HAVE OTHER RIGHTS, WHICH MAY VARY FROM COUNTRY TO COUNTRY. THIS LIMITED WARRANTY IS ONLY VALID FOR PRODUCTS PURCHASED IN THE MEMBER COUNTRIES OF THE EUROPEAN UNION.

Information in this document is subject to change without notice. For more information, please visit: [http://www.aoc-europe.com](http://www.aoc-europe.com/)

## <span id="page-55-0"></span>**Warranty Statement for Middle East and Africa (MEA)**

### **And**

### **The Commonwealth of Independent States (CIS)**

#### **LIMITED ONE to THREE YEARS WARRANTY\***

For AOC LCD Monitors sold within the Middle East and Africa (MEA) and the Commonwealth of Independent States (CIS), AOC International (Europe) B.V. warrants this product to be free from defects in material and workmanship for a period of One (1) to Three (3) years from the manufacture date depending on sale country. During this period, AOC International (Europe) B.V. offers a Carry-In (return to Service Center) Warranty Support at an AOC's Authorized Service Center or Dealer and at its option, either repair the defective product with new or rebuilt parts, or replace it with a new or rebuilt product at no charge except as \*stated below. As a Standard Policy, the warranty will be calculated from the manufacture date identified from the product ID serial number, but the total warranty will be Fifteen (15) months to Thirty Nine (39) months from MFD (manufacture date) depending on sale country. Warranty will be considered for exceptional cases that are out of warranty as per the product ID serial number and for such exceptional cases; Original Invoice/Proof Of Purchase Receipt is mandatory.

If the product appears to be defective, please contact your AOC authorized dealer or refer to the service and support section on AOC's website for the warranty instructions in your country:

- Egypt: [http://aocmonitorap.com/egypt\\_eng](http://aocmonitorap.com/egypt_eng)
- CIS Central Asia[: http://aocmonitorap.com/ciscentral](http://aocmonitorap.com/ciscentral)
- Middle East:<http://aocmonitorap.com/middleeast>
- South Africa:<http://aocmonitorap.com/southafrica>
- Saudi Arabia[: http://aocmonitorap.com/saudiarabia](http://aocmonitorap.com/saudiarabia)

Please ensure you provide a dated proof of purchase along with the product and deliver to the AOC Authorized Service Center or Dealer under the following condition:

- Make sure the LCD Monitor is packed in a proper carton box (AOC prefers the original carton box to protects your monitor well enough during transport).
- Put the RMA number on the address label
- Put the RMA number on the shipping carton

#### **\* This limited warranty does not cover any losses or damages that occur as a result of:**

- Damages during transport due to improper packaging
- Improper installation or maintenance other then in accordance with AOC's user manual
- **Misuse**
- **Neglect**
- Any cause other than ordinary commercial or industrial application
- Adjustment by non-authorized source
- Repair, modification, or installation of options or parts by anyone other than an AOC Certified or Authorized Service Center
- Improper environments like humidity, water damage and dusts
- Damaged by violence, earthquakes and terrorist attacks
- Excessive or inadequate heating or air conditioning or electrical powers failures, surges, or other irregularities

This limited warranty does not cover any of the product firmware or hardware that you or any third party have modified or altered; you bear the sole responsibility and liability for any such modifications or alteration.

All AOC LCD Monitors are produced according to the ISO 9241-307 Class 1 pixel policy standards.

If your warranty has expired, you still have access to all available service options, but you will be responsible for the cost of service, including parts, labor, shipping (if any) and applicable taxes. AOC Certified, Authorized Service Center or dealer will provide you with an estimate of service costs before receiving your authorization to perform service.

ALL EXPRESS AND IMPLIED WARRANTIES FOR THIS PRODUCT (INCLUDING THE WARRANTIES OF MERCHANTABILITY AND FITNESS FOR A PARTICULAR PURPOSE) ARE LIMITED IN DURATION TO A PERIOD OF ONE (1) to THREE (3) YEARS FOR PARTS AND LABOR FROM THE ORIGINAL DATE OF CONSUMER PURCHASE. NO WARRANTIES (EITHER EXPRESSED OR IMPLIED) APPLY AFTER THIS PERIOD. AOC INTERNATIONAL (EUROPE) B.V. OBLIGATIONS AND YOUR REMEDIES HEREUNDER ARE SOLELY AND EXCULSIVELY AS STATED HERE. AOC INTERNATIONAL (EUROPE) B.V. LIABILITY, WHETHER BASED ON CONTRACT, TORT, WARRANTY, STRICT LIABILITY, OR OTHER THEORY, SHALL NOT EXCEED THE PRICE OF THE INDIVIDUAL UNIT WHOSE DEFECT OR DAMAGE IS THE BASIS OF THE CLAIM. IN NO EVENT SHALL AOC INTERNATIONAL (EUROPE) B.V. BE LIABLE FOR ANY LOSS OF PROFITS, LOSS OF USE OR FACILITIES OR EQUIPMENT, OR OTHER INDIRECT, INCIDENTAL, OR CONSEQUENTIAL DAMAGE. SOME STATES DO NOT ALLOW THE EXCLUSION OR LIMITATION OF INCIDENTAL OR CONSEQUENTIAL DAMAGES, SO THE ABOVE LIMITATION MAY NOT APPLY TO YOU. ALTHOUGH THIS LIMITED WARRANTY GIVES YOU SPECIFIC LEGAL RIGHTS, YOU MAY HAVE OTHER RIGHTS, WHICH MAY VARY FROM COUNTRY TO COUNTRY. THIS LIMITED WARRANTY IS ONLY VALID FOR PRODUCTS PURCHASED IN THE MEMBER COUNTRIES OF THE EUROPEAN UNION.

Information in this document is subject to change without notice. For more information, please visit: [http://www.aocmonitorap.com](http://www.aocmonitorap.com/)

![](_page_57_Picture_0.jpeg)

# <span id="page-57-0"></span>**AOC International (Europe) B.V.**

Prins Bernhardplein 200 / 6th floor, Amsterdam, The Netherlands Tel: +31 (0)20 504 6962 • Fax: +31 (0)20 5046933

# **AOC Pixel Policy ISO 9241-307 Class 1**

July  $25^{\text{th}}$ , 2013

AOC strives to deliver the highest quality products. We use some of the industry's most advanced manufacturing processes and practice stringent quality control. However, pixel or sub pixel defects on the TFT monitor panels used in flat panel monitors are sometimes unavoidable. No manufacturer can guarantee that all panels will be free from pixel defects, but AOC guarantees that any monitor with an unacceptable number of defects will be repaired or replaced under warranty. This Pixel Policy explains the different types of pixel defects and defines acceptable defect levels for each type. In order to qualify for repair or replacement under warranty, the number of pixel defects on a TFT monitor panel must exceed these acceptable levels.

#### **Pixels and Sub Pixel Definition**

A pixel, or picture element, is composed of three sub pixels in the primary colors of red, green and blue. When all sub pixels of pixel are lit, the three colored sub pixel together appear as a single white pixel. When all are dark, the three colored sub pixels together appear as a single black pixel.

![](_page_57_Figure_8.jpeg)

#### **Types of Pixel Defects**

- Bright Dot Defects: the monitor displays a dark pattern, sub pixels or pixels are always lit or "on"
- Black Dot Defects: the monitor displays a light pattern, sub pixels or pixels are always dark or "off".

![](_page_57_Picture_162.jpeg)

AOC International (Europe) B.V.

#### <span id="page-58-0"></span>**Warranty Statement for North & South America (excluding Brazil)**

#### WARRANTY STATEMENT

for AOC Color Monitors

Including those Sold within North America as Specified

Envision Peripherals, Inc. warrants this product to be free from defects in material and workmanship for a period of three (3) years for parts & labor and one (1) year for CRT Tube or LCD Panel after the original date of consumer purchase. During this period, EPI ( EPI is the abbreviation of Envision Peripherals, Inc. ) will, at its option, either repair the defective product with new or rebuilt parts, or replace it with a new or rebuilt product at no charge except as \*stated below. The parts or product that are replaced become the property of EPI.

In the USA to obtain service under this limited warranty, call EPI for the name of the Authorized Service Center closest to your area. Deliver the product freight pre-paid, along with the dated proof of purchase, to the EPI Authorized Service Center. If you cannot deliver the product in person:

- Pack it in its original shipping container (or equivalent)
- Put the RMA number on the address label
- Put the RMA number on the shipping carton
- Insure it (or assume the risk of loss/damage during shipment)
- Pay all shipping charges

EPI is not responsible for damage to inbound product that was not properly packaged.

EPI will pay the return shipment charges within one of the countries specified within this warranty statement. EPI is not responsible for any costs associated with the transportation of product across international borders. This includes the international borders of the countries within this warranty statements.

In the United States and Canada contact your Dealer or EPI Customer Service, RMA Department at the toll free number (888) 662-9888. Or you can request an RMA Number online at www.aoc.com/na-warranty.

\* This limited warranty does not cover any losses or damages that occur as a result of:

- Shipping or improper installation or maintenance
- Misuse
- Neglect
- Any cause other than ordinary commercial or industrial application
- Adjustment by non-authorized source
- Repair, modification, or installation of options or parts by anyone other than an EPI Authorized Service Center
- Improper environment
- Excessive or inadequate heating or air conditioning or electrical power failures, surges, or other irregularities

This three-year limited warranty does not cover any of the product's firmware or hardware that you or any third party have modified or altered; you bear the sole responsibility and liability for any such modification or alteration. ALL EXPRESS AND IMPLIED WARRANTIES FOR THIS PRODUCT (INCLUDING THE WARRANTIES OF MERCHANTABILITY AND FITNESS FOR A PARTICULAR PURPOSE) ARE LIMITED IN DURATION TO A PERIOD OF THREE (3) YEARS FOR PARTS AND LABOR AND ONE (1) YEAR FOR CRT TUBE OR LCD PANEL FROM THE ORIGINAL DATE OF CONSUMER PURCHASE. NO WARRANTIES (EITHER EXPRESSED OR IMPLIED) APPLY AFTER THIS PERIOD. IN THE UNITED STATES OF AMERICA, SOME STATES DO NOT ALLOW LIMITATIONS ON HOW LONG AN IMPLIED WARRANTY LASTS, SO THE ABOVE LIMITATIONS MAY NOT APPLY TO YOU.

EPI OBLIGATIONS AND YOUR REMEDIES HEREUNDER ARE SOLELY AND EXCLUSIVELY AS STATED HERE. EPI' LIABILITY, WHETHER BASED ON CONTRACT, TORT. WARRANTY, STRICT LIABILITY, OR OTHER THEORY, SHALL NOT EXCEED THE PRICE OF THE INDIVIDUAL UNIT WHOSE DEFECT OR DAMAGE IS THE BASIS OF THE CLAIM. IN NO EVENT SHALL ENVISION PERIPHERALS, INC. BE LIABLE FOR ANY LOSS OF PROFITS, LOSS OF USE OR FACILITIES OR EQUIPMENT OR OTHER INDIRECT, INCIDENTAL, OR CONSEQUENTIAL DAMAGE. IN THE UNITED STATES OF AMERICA, SOME STATES DO NOT ALLOW THE EXCLUSION OR LIMITATION OF INCIDENTAL OR CONSEQUENTIAL DAMAGES. SO THE ABOVE LIMITATION MAY NOT APPLY TO YOU. ALTHOUGH THIS LIMITED WARRANTY GIVES YOU SPECIFIC LEGAL RIGHTS. YOU MAY HAVE OTHER RIGHTS WHICH MAY VARY FROM STATE TO STATE.

In the United States of America, this limited warranty is only valid for Products purchased in the Continental United States, Alaska, and Hawaii.

Outside the United States of America, this limited warranty is only valid for Products purchased in Canada.

Information in this document is subject to change without notice. For more details, please visit:

**USA:** http://us.aoc.com/support/find\_service\_center **ARGENTINA:** http://ar.aoc.com/support/find\_service\_center **BOLIVIA:** http://bo.aoc.com/support/find\_service\_center **CHILE:** http://cl.aoc.com/support/find\_service\_center **COLOMBIA:** http://co.aoc.com/support/find\_service\_center **COSTA RICA:** http://cr.aoc.com/support/find\_service\_center **DOMINICAN REPUBLIC:** http://do.aoc.com/support/find\_service\_center **ECUADOR:** http://ec.aoc.com/support/find\_service\_center **EL SALVADOR:** http://sv.aoc.com/support/find\_service\_center **GUATEMALA:** http://gt.aoc.com/support/find\_service\_center **HONDURAS:** http://hn.aoc.com/support/find\_service\_center **NICARAGUA:** http://ni.aoc.com/support/find\_service\_center **PANAMA:** http://pa.aoc.com/support/find\_service\_center **PARAGUAY:** http://py.aoc.com/support/find\_service\_center **PERU:** http://pe.aoc.com/support/find\_service\_center **URUGUAY:** http://pe.aoc.com/support/find\_service\_center **VENEZUELA:** http://ve.aoc.com/support/find\_service\_center **IF COUNTRY NOT LISTED:** [http://latin.aoc.com/support/find\\_service\\_center](http://latin.aoc.com/support/find_service_center)

## <span id="page-60-0"></span>**EASE PROGRAME**

![](_page_60_Picture_1.jpeg)

**Only for AOC branded monitors sold within the continental United States.**

**All AOC branded monitors are now covered by the EASE Program. If your monitor malfunctions at any time during the first three months, AOC will provide a replacement monitor within 72 hours after you are approved for our program. If your monitor qualifies for the EASE program, AOC will pay for freight both** 

**ways.**

**Step 1: Phone our TECH Department at 888.662.9888.**

**Step 2: Fill out and return EASE registration forms by mail or fax.**

**Step 3: We will issue a Return Authorization Number upon verification into the program.**

**Step 4: A monitor will be advance shipped to your location.**

**Step 5: We will issue a UPS Call Tag to pick up the defective unit.**

**Step 6: Please review the following chart to see your EASE program qualifications.**

![](_page_60_Picture_157.jpeg)

\*AOC will need to obtain a credit card number if you would like to get a new AOC monitor advanced shipped to your location, prior to the defective unit arriving at AOC's service center. If you do not wish to supply a credit card, AOC will only ship the new monitor, once the defective unit arrives at the AOC service center.

![](_page_60_Picture_13.jpeg)